# Colligo Engage 7.1

User Guide

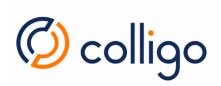

# Contents

| Colligo Engage                                               | 7  |
|--------------------------------------------------------------|----|
| Colligo Engage Interfaces.                                   | 7  |
| Colligo Engage Outlook App Interface                         | 7  |
| Colligo Engage Windows App Interface.                        | 8  |
| Colligo Engage Outlook App.                                  | 10 |
| Key Features.                                                | 10 |
| Benefits.                                                    | 10 |
| Platforms Supported.                                         | 10 |
| Installing and Activating Colligo Engage Outlook App.        | 12 |
| Checking for Updates.                                        | 13 |
| Updating Your License Key                                    | 13 |
| Connecting to Colligo Engage Console                         | 14 |
| Managing SharePoint Sites.                                   | 15 |
| Adding a SharePoint Site in Colligo Engage Outlook App.      | 15 |
| Using the SharePoint Sites Dialog in Outlook                 | 15 |
| Using the Connect to Outlook App Button in Internet Explorer | 17 |
| Enabling the Command Bar in IE 9.                            | 18 |
| Removing a Site                                              | 19 |
| Editing a Site.                                              | 19 |
| Refreshing a Site.                                           | 19 |
| Configuring Locations for Email Filing.                      | 21 |
| Setting Folders as Upload-only or Offline.                   | 21 |
| Setting a Location as Upload-only.                           | 21 |
| Setting a Location as Offline                                | 22 |
| Making a SharePoint Location a Folder or Favorite.           | 23 |
| Adding a Location as a Favorite                              | 23 |
| Prompting for Properties.                                    | 26 |

|   | Removing a Location from the Favorites List.  | . 28 |
|---|-----------------------------------------------|------|
|   | Adding a Location as a Folder.                | . 28 |
|   | Removing a Location from Folders List         | . 31 |
|   | Renaming a Favorite or Folder.                | . 32 |
|   | Viewing Upload-only Locations.                | . 33 |
|   | Viewing Offline Locations.                    | . 33 |
|   | Viewing Content in Outlook View.              | . 34 |
|   | Viewing Item Version History.                 | . 35 |
| E | diting Content in Colligo Engage Outlook App. | . 37 |
|   | Editing Content in Upload-only Locations.     | . 37 |
|   | Editing Content in Offline Locations.         | . 37 |
| N | loving or Copying Emails.                     | . 38 |
|   | Dragging and Dropping Email                   | . 38 |
|   | Using the Move and Copy Buttons.              | . 40 |
|   | Using Contextual Menu Options.                | 41   |
|   | Moving or Copying Multiple Emails.            | . 43 |
|   | Sending and Filing Emails.                    | . 43 |
|   | Applying Metadata to Multiple Emails.         | . 44 |
|   | Using Managed Metadata                        | . 45 |
|   | Using Typeahead.                              | 45   |
|   | Selecting from a List of Metadata.            | . 46 |
|   | Using Person or Group Metadata                | . 46 |
|   | Validating a Person or Group Name.            | . 46 |
|   | Searching for a Person or Group Name.         | . 47 |
|   | Filing Emails to a Drop-Off Library.          | . 48 |
|   | Managing Attachments in Emails.               | . 49 |
|   | Copying an Outlook Folder to SharePoint.      | . 50 |
|   | Using Outlook Rules to File Fmails            | 51   |

|   | Using Outlook Quick Steps to File Emails.        | . 52 |
|---|--------------------------------------------------|------|
| N | lanaging Settings                                | . 55 |
| С | onfiguring Launchpad                             | . 57 |
|   | Editing the Launchpad Tab.                       | . 58 |
|   | Adding a Group.                                  | . 58 |
|   | Adding a Button to a Group.                      | . 59 |
|   | Adding an Item to a Button.                      | . 59 |
|   | Displaying Colligo Engage Outlook App Favorites. | . 60 |
|   | Viewing Launchpad URLs.                          | . 61 |
|   | Importing and Exporting Launchpad Settings.      | 61   |
| S | earching SharePoint and Outlook                  | 63   |
|   | Enabling Search Capability.                      | 63   |
|   | Searching                                        | . 63 |
|   | Defining Search Locations and Terms.             | . 64 |
|   | Viewing Search Results.                          | . 65 |
|   | Managing Search Results.                         | . 66 |
|   | Viewing an Item.                                 | . 66 |
|   | Emailing a Link to an Item.                      | 66   |
|   | Sending Item as an Attachment                    | 66   |
|   | Creating a Link to an Item.                      | 67   |
|   | Managing Search Locations.                       | . 67 |
|   | Adding a Search Location.                        | . 67 |
|   | Removing a Search Location.                      | 68   |
|   | Managing Search Options.                         | . 69 |
|   | Custom Search Folders.                           | . 70 |
| С | olligo Engage Windows App.                       | 71   |
|   | Key Features.                                    | . 71 |
|   | Benefits.                                        | . 71 |

| Platforms Supported.                                                                              | 71 |
|---------------------------------------------------------------------------------------------------|----|
| Installing and Activating Colligo Engage Windows App.                                             | 72 |
| Checking for Updates.                                                                             | 72 |
| Updating Your License Key.                                                                        | 72 |
| Connecting to Colligo Engage Console                                                              | 74 |
| Adding SharePoint Sites.                                                                          | 75 |
| Adding a Site in Colligo Engage Windows App.                                                      | 75 |
| Using the Download New Site Option (Stand-alone Interface).                                       | 75 |
| Using the Download New Site Dialog (Windows Explorer Interface).                                  | 77 |
| Using the Connect to Windows App Button.                                                          | 79 |
| Editing Lists and Libraries.                                                                      | 81 |
| Removing a Site.                                                                                  | 83 |
| Setting Synchronization Options.                                                                  | 85 |
| Configuring Automatic Synchronization Options.                                                    | 85 |
| Synchronizing Sites Manually                                                                      | 86 |
| Viewing Pending Changes.                                                                          | 87 |
| Completing a Full Synchronization.                                                                | 87 |
| Viewing and Resolving Synchronization Issues.                                                     | 87 |
| Viewing, Editing, and Creating New Content in Colligo Engage Windows App (Stand-alone Interface). |    |
| Viewing Content.                                                                                  | 90 |
| Viewing Item Version History                                                                      | 91 |
| Emailing a Link or an Attachment                                                                  | 92 |
| Creating a Shortcut to an Item.                                                                   | 93 |
| Editing Content.                                                                                  | 94 |
| Editing Item Properties.                                                                          | 95 |
| Checking Items In or Out.                                                                         | 96 |
| Renaming Items                                                                                    | 97 |

| Deleting Items.                                                                                        | 97  |
|----------------------------------------------------------------------------------------------------|-----|
| Creating New Content                                                                                   | 97  |
| Adding a New Document to a List/Library                                                                | 97  |
| Using the Upload Documents Dialog.                                                                     | 99  |
| Dragging-and-Dropping Content.                                                                         | 100 |
| Moving or Copying Content within SharePoint.                                                           | 100 |
| Searching Content.                                                                                     | 101 |
| Viewing, Editing, and Creating New Content in Colligo Engage Windows App (Windows  Explorer Interface) |     |
|                                                                                                    |     |
| Viewing Content                                                                                        |     |
| Emailing a Link or an Attachment                                                                       | 103 |
| Creating a Shortcut to an Item.                                                                        | 104 |
| Editing Content                                                                                        | 104 |
| Editing Item Properties.                                                                               | 105 |
| Checking Items In or Out                                                                               | 106 |
| Renaming Items.                                                                                        | 107 |
| Deleting Items.                                                                                        | 107 |
| Creating New Content                                                                                   | 107 |
| Adding a New Document to a List/Library                                                                | 107 |
| Using the Upload Documents Dialog.                                                                     | 109 |
| Dragging-and-Dropping Content                                                                          | 110 |
| Using the File Save As Command.                                                                        | 110 |
| Setting Default Metadata                                                                               | 112 |

## **COLLIGO ENGAGE**

Colligo Engage provides a complete solution for managing SharePoint enterprise content including emails, documents and other types of content. Colligo Engage tightly couples Colligo Engage Outlook App and Colligo Engage Windows App so users can seamlessly file, tag, sync, view, share and find SharePoint content on Windows PC/laptops anytime, anywhere.

## **Colligo Engage Interfaces**

Colligo Engage consists of two products bundled together: Colligo Engage Outlook App and Colligo Engage Windows App for Windows.

#### **Colligo Engage Outlook App Interface**

Because Colligo Engage Outlook App is an Outlook add-in, you are launching Colligo Engage when you launch Outlook. In Outlook, the Colligo Engage functionality displays in the **Home** tab ribbon:

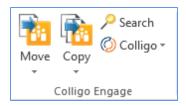

#### And in the Outlook folder tree:

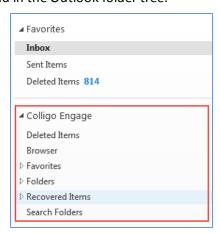

The other part of Colligo Engage Outlook App is the Sync Panel. This is a separate program that displays in its own window. From here you can configure options and see any sync issues such as conflicts or files being locked.

To display the Synchronization Panel, open Colligo Engage from your Start menu or from the system tray icon:

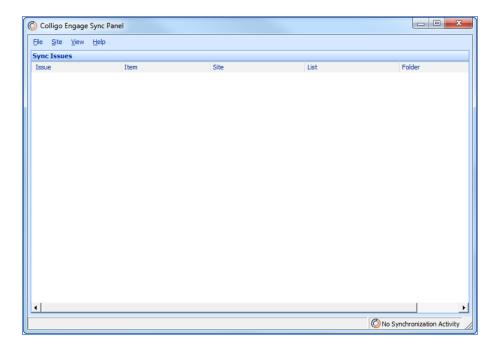

#### **Colligo Engage Windows App Interface**

Colligo Engage Windows App consists of a core, stand-alone product interface and a Windows Explorer extension. Depending on your preference, you can use one or both interfaces as the functionality is essentially identical. Ie. You can perform an action in one interface and the other will reflect the change.

The stand-alone product is launched from the **Start** menu or from the system tray icon and displays as follows:

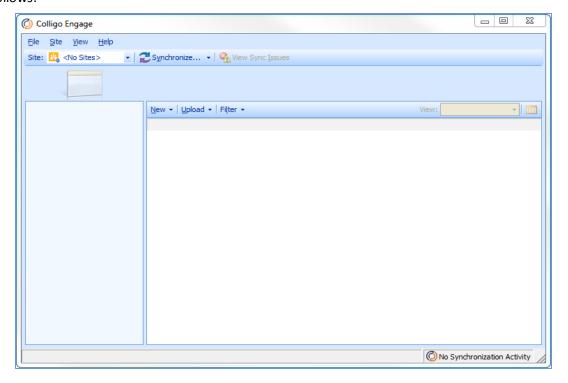

The Windows Explorer extension displays as Colligo Engage under the Computer node:

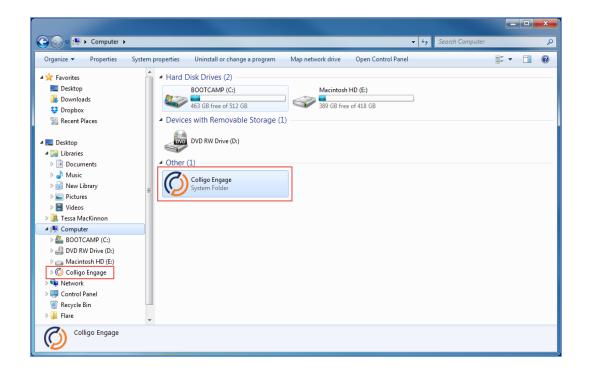

## COLLIGO ENGAGE OUTLOOK APP

Welcome to Colligo Engage Outlook App, the simple, powerful, and reliable solution to enterprise email management in Microsoft SharePoint. Featuring seamless integration with Microsoft Outlook, Colligo Engage Outlook App makes it fast and easy to file, tag, find, view, sync and share email and attachments in SharePoint, all from within the familiar Outlook interface.

Colligo Engage Outlook App streamlines SharePoint interaction by providing simple, intuitive ways to move or copy email and attachments to SharePoint from Outlook, including drag-and-drop or send-and-file. Email metadata is automatically captured for findability, and additional metadata can be easily added to classify content according to corporate guidelines or regulatory requirements. The integrated search functionality searches both SharePoint and Outlook to locate emails, or find documents to send as attachments. SharePoint sites can also be viewed from within Outlook, making finding content a breeze.

Colligo Engage Outlook App also encourages users to file emails and attachments to SharePoint in the office or on the road, and allows mobile and remote workers to remain productive, regardless of network latency or unavailability.

#### **Key Features**

- **File** Drag-and-drop email and attachments to SharePoint within Outlook, using the familiar Outlook folder tree. Send & File button automatically files sent email to SharePoint.
- Tag Add automatic or customized metadata, including managed metadata.
- **Sync** download SharePoint content for offline viewing and editing. File emails even when disconnected from the network.
- Find Search Outlook and SharePoint together. Find your content no matter where it lives.
- View See SharePoint content right inside Outlook. No need to switch to the browser.
- **Share** Email attachments as links for easy collaboration.
- **Deploy** Deploy easily, client-only installation.

#### **Benefits**

- Empower users to easily manage email & documents in SharePoint
- Increase the quantity of content captured & tagged in SharePoint
- Reduce risk, improve compliance & records retention
- Reduce uncontrolled content in personal archives and PSTs
- Make SharePoint accessible in the applications users use every day, everywhere
- Improve collaboration, document & project management
- Drives user adoption of SharePoint by improving ease of use
- Encourage users to file emails and attachments to SharePoint in the office or on the road
- Allow mobile and remote workers to remain productive, regardless of network latency or unavailability

#### **Platforms Supported**

- Microsoft Outlook 2007, 2010 SP1, or 2013 (32-bit or 64-bit edition)
- Microsoft SharePoint 2007, 2010, or 2013
- Windows Vista, Windows 7, or Windows 8
- Internet Explorer 7, 8, or 9 (optional)

**NOTE**: The screenshots in this document use Outlook 2013, SharePoint 2010, and Windows 7. Your user interface may differ depending on your specific configuration.

## INSTALLING AND ACTIVATING COLLIGO ENGAGE OUTLOOK APP

To install and activate Colligo Engage Outlook App:

**NOTE**: if you have already activated Colligo Engage Windows App, you do not need to activate Colligo Engage Outlook App. See Installing and Activating Colligo Engage Windows App.

- 1. Double-click to open the Colligo Engage Outlook App XX.zip file and extract the contents.
- 2. In the folder, double-click the folder that corresponds with your operating system:
  - a. x86: choose this option if you have a 32-bit operating system
  - b. x64: choose this option if you have a 64-bit operating system
- 4. Double-click Setup.exe.
- 5. Follow the steps in the install wizard.
- 6. After installation is complete, enter your information to activate the software. If you do not activate Colligo Engage Outlook App, it does not display.
- 7. If you are unable to connect to the activation server, the following error message displays:

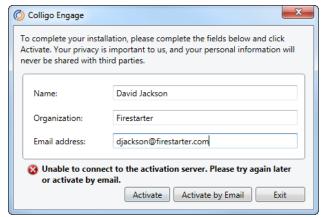

**NOTE:** The inability to connect could be due to firewall settings in your corporate network or a dropped internet connection. If the connection issue is temporary, Colligo advises to attempt activating at a later time before trying activation by email.

- 8. Click Activate via Email.
- 9. On the following screen, click **Export Activation Request**.
- 10. Save the **ActivationRequest.txt** file in your preferred location.
- 11. Attach this file to your email and send to activation@colligo.com.

You will receive a response from Colligo Technical Support with instructions for manual activation.

After Colligo Engage Outlook App is installed, a new group called **Colligo Engage** displays in the left-hand pane in Microsoft Outlook:

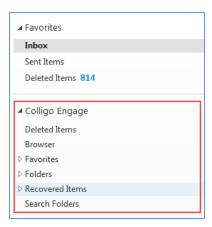

You can now add SharePoint sites and designate folder locations for your Favorites and Folders lists.

# **Checking for Updates**

To check if you are using the most current version of Colligo Engage Outlook App, click the **Colligo** dropdown arrow and select **Check for Updates**.

The www.colligo.com site launches in your web browser. If there is a newer version available, click the **Download the latest version now** link to install the newer build.

# **Updating Your License Key**

To change your license key:

1. Click the Colligo drop-down arrow and select Install License Key.

The Enter License Key dialog displays:

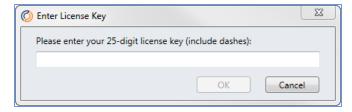

2. Enter your license key and click **OK**.

# **CONNECTING TO COLLIGO ENGAGE CONSOLE**

If your solution includes Colligo Engage Console, the prompt displays when you are connected:

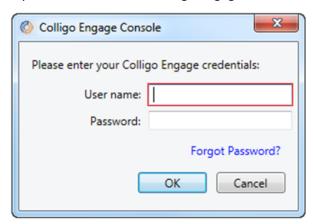

Enter your **User name** and **Password** and click **OK** to connect.

If you have forgotten your password, click Forgot Password?

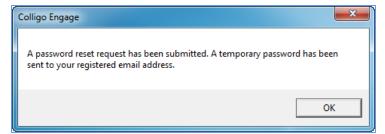

## **MANAGING SHAREPOINT SITES**

Colligo Engage Outlook App lets you connect to SharePoint sites through Outlook. You can add, edit, and remove sites, as well as add folders to your Favorites and Folders lists.

## Adding a SharePoint Site in Colligo Engage Outlook App

You can add a SharePoint site to Colligo Engage Outlook App in one of two ways:

- 1. By using the **SharePoint Sites** dialog in Outlook.
- 2. By using the **Connect to Outlook App** button in Internet Explorer.

When you add a site in Colligo Engage Outlook App, it is also added to Colligo Engage Windows App at the same time.

#### Using the SharePoint Sites Dialog in Outlook

1. In the **Colligo Engage** group on the **Home** tab in Outlook 2010 or 2013, or, in the **Colligo** Toolbar in Outlook 2007, click the **Colligo** drop-down arrow and select **Configure**.

The SharePoint Sites dialog displays:

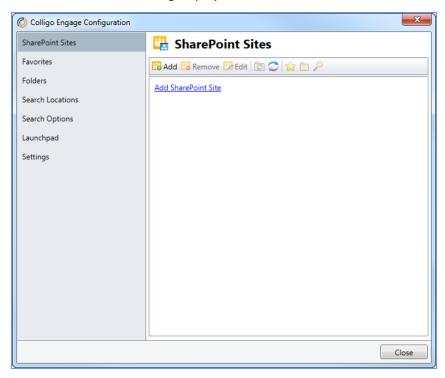

2. Click the Add SharePoint Site link or the Add icon.

The **Add SharePoint Site** dialog displays:

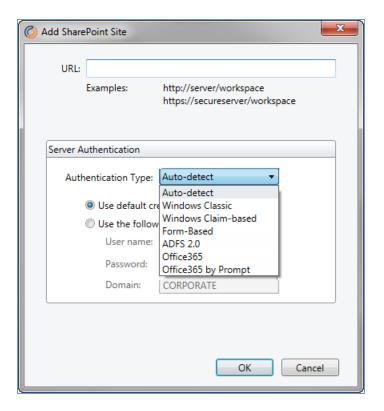

- 3. Enter the following information in the dialog:
  - a. **URL**: enter the web address of the SharePoint site you want to add. You can type or copy-and-paste the address, or drag-and-drop an address from Internet Explorer into the field.
  - b. Server Authentication
    - Authentication Type: choose one of the following options
      - Auto-detect
      - Windows Classic
      - Windows Claim-based
      - Form-Based
      - ADFS 2.0
      - Office365
      - Office365 by Prompt
    - Use default credentials: select this option to choose default Windows credentials
    - **Use the following credentials:** select this option to enter user-specific credentials and enter the following information:
      - Username
      - Password
      - Domain
- 4. Click **OK**. The site displays in the list. You can expand the site to see the subfolders:

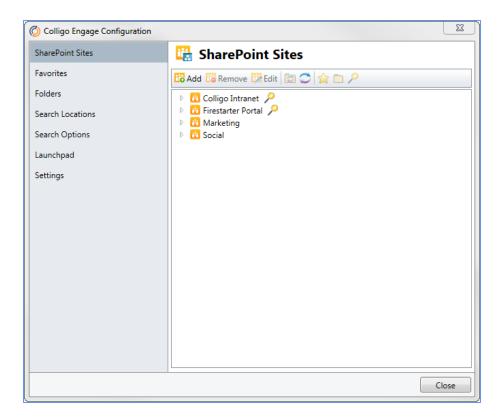

After adding your sites, you need to determine which libraries/folders are going to be upload-only or offline locations. For more information, see Setting Folders as Upload-only or Offline.

#### Using the Connect to Outlook App Button in Internet Explorer

You can add a SharePoint site or library to Colligo Engage Outlook App directly from Internet Explorer using the **Connect to Outlook App** button.

To add a site with the Connect to Outlook App button:

1. Navigate to the SharePoint site or library that you want to add to Colligo Engage Outlook App and click the **Connect to Outlook App** button:

#### **Internet Explorer 9:**

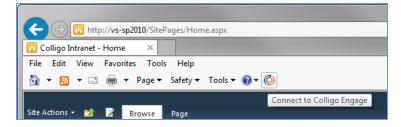

NOTE: If the Connect to Outlook App button is not visible, you need to enable the Command bar.

2. If you are logged in with your default credentials, you are not prompted for a username and password.

If not, you are prompted for your login credentials with the Connect to Outlook screen:

3. Enter your login information and click **Continue**.

The following screen displays.

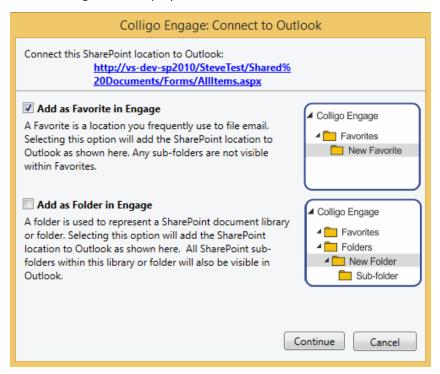

- 4. Check the **Add as Favorite in Engage** box to add the location to your Favorites list.

  If you are adding a site-level location, the option to add it as a Favorite does not display.
- 5. Check the Add as Folder in Engage box to add the location to your Folders list.
  When the connection is complete, the site or library now displays in your SharePoint Sites list and, depending on which boxes you checked, your Folders and/or Favorites list in Colligo Engage.

#### **Enabling the Command Bar in IE 9**

In Internet Explorer 9, the Command bar is disabled by default. To see the **Connect to Outlook App** button, the Command bar must be enabled and visible.

To enable the Command bar:

1. Right-click in the white space at the top of your browser window:

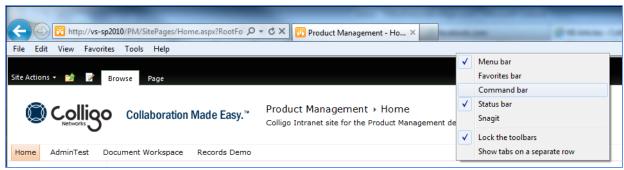

2. Select the Command bar option.

The Command bar displays at the top of your browser.

#### Removing a Site

To remove a site from the Colligo Engage group:

- 1. In the **Colligo Engage** group on the **Home** tab in Outlook 2010 or 2013, or, in the **Colligo** Toolbar in Outlook 2007, click the **Colligo** drop-down arrow and select **Configure**.
- 2. In the **SharePoint Sites** list, click the site you want to remove and click **Remove**.

A dialog asks for confirmation of the deletion.

**NOTE:** Removing a site removes all search locations, favorites, folders, and history items referencing the site.

3. Click **OK** to continue with the removal, or **Cancel** to retain the site.

If you remove a site, any offline content that has not been synchronized is deleted. To recover any of this content, please contact your administrator.

**NOTE**: Any sites that you remove from Colligo Engage Outlook App are also removed from Colligo Engage Windows App.

#### **Editing a Site**

To edit a site in the Colligo Engage group:

- 1. In the **Colligo Engage** group on the **Home** tab in Outlook 2010 or 2013, or, in the **Colligo** Toolbar in Outlook 2007, click the **Colligo** drop-down arrow and select **Configure**.
- 2. In the **SharePoint Sites** list, click the site you want to edit and click **Edit.**

The Edit SharePoint Site dialog displays.

- 3. Edit the fields as necessary. See Adding a SharePoint Site in Colligo Engage Outlook App for a description of the fields.
- 4. Click **OK**.

**NOTE**: If you make edits to a site in Colligo Engage Outlook App the same edits are also applied to Colligo Engage Windows App.

#### Refreshing a Site

To refresh a site in the Colligo Engage list:

- 1. In the **Colligo Engage** group on the **Home** tab in Outlook 2010 or 2013, or, in the **Colligo** Toolbar in Outlook 2007, click the **Colligo** drop-down arrow and select **Configure**.
- 2. Click on the site you want to refresh and click the **Refresh** icon:

**NOTE:** you can also refresh a folder by right-clicking on a folder under either your Folder list or Favorites list in Outlook and selecting **Refresh** from the contextual menu

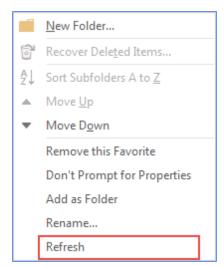

## CONFIGURING LOCATIONS FOR EMAIL FILING

After you have added your sites, you now need to determine which folder locations are upload-only or offline. You can also set them as Folders and Favorites.

## **Setting Folders as Upload-only or Offline**

You have the option to set your libraries/folders as either upload-only or offline. If you set a library/folder as upload-only, the contents of those locations are only available to you when you are connected to your SharePoint server. If you are not connected, the content is not available to you for viewing or editing.

If you set a library/folder as offline, the folder structure and the content of the offline location is downloaded to your machine for offline viewing and editing purposes. The contents of those locations are downloaded to your local machine and you are able to access the content at any time, regardless of whether you are connected to your SharePoint server or not.

If you do not set a library/folder as either an upload-only location or offline location, you will not be able to file any emails, attachments, and other content from Colligo Engage Outlook App to SharePoint.

These settings are applied at the folder level; you cannot apply this setting to an entire site or sub-site.

**NOTE**: your administrator may have disabled the option to set a folder as offline. If this is the case, the option is greyed out.

#### Setting a Location as Upload-only

Any location set as upload-only is marked with the following icon:

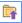

All subfolders within an upload-only location are also set as upload-only.

Use one of the following three methods to set a folder location as upload-only:

- 1. Select a site to display any sub-sites or document libraries.
- 2. Double-click the library/folder you want to set as upload-only.

The folder structure of the location downloads.

#### OR

- 1. Select a site to display any sub-sites or document libraries.
- 2. Right-click the library/folder you want to set as upload-only and select the **Set as upload-only** option from the menu.

The folder structure of the location downloads.

#### OR

- 1. Select a site to display any sub-sites or document libraries.
- 2. Select the library/folder you want to set as upload-only.
- 3. Click the Sync Settings icon and select **Set as upload-only**:

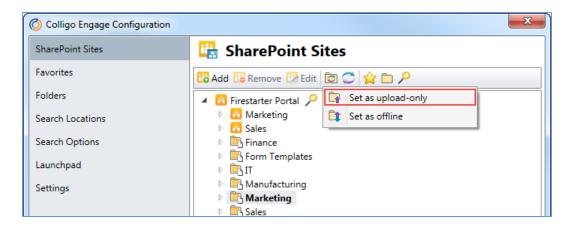

#### **Setting a Location as Offline**

After you set a library/folder location as upload-only, you can choose to make it an offline location if you want the content in that location to be downloaded to your machine for offline editing and viewing purposes.

**NOTE**: your administrator may have disabled the option to set a folder as offline. If this is the case, the option is greyed out.

Any location set as offline is marked with the following icon: All subfolders within an offline location are also set as offline.

Use one of the following two methods to set a folder location as offline:

- 1. Select a site to display any sub-sites or document libraries.
- 2. Right-click the library/folder you want to set as offline and select the **Set as offline** option from the menu.

OR

- 1. Select a site to display any sub-sites or document libraries.
- 2. Select the library/folder you want to set as offline.
- 3. Click the Sync Settings icon and select **Set as offline**:

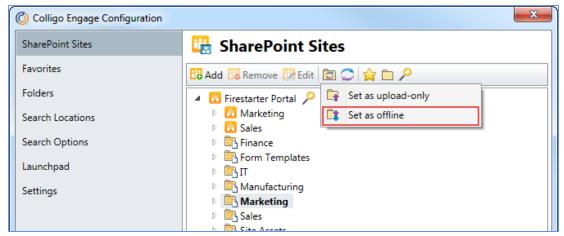

#### Making a SharePoint Location a Folder or Favorite

After you have set your folder locations as upload-only or offline (see **Setting Folders as Upload-only or Offline**), you can then add your most frequently used SharePoint folder locations to either the Favorites or Folders group in your Colligo Engage group in your Outlook Folder Tree. If you have not set a folder location as either upload-only or offline, making it a Favorite or Folder automatically sets the location as upload-only.

The purpose of setting a location as a Folder or Favorite is to provide a shortcut in your Outlook Folder tree to that location. Then you can easily drag-and-drop emails, attachments, and other items into these locations from within Outlook.

When you mark a SharePoint location as a Favorite, it is a link to that location only; if there are any subfolders underneath that folder, you cannot navigate to them in the list. If you want to add a top-level folder and its subfolder, you need to add them separately.

When you mark a SharePoint location as a Folder, you are adding the folder and any subfolders it contains. If you want to move or copy an email to a folder in your Folders list, you can navigate through the subfolders to the location where you want to file your email. This differs from locations in your Favorites list, which do not include the folder hierarchy.

#### Adding a Location as a Favorite

You can add a SharePoint location to your Favorites list in one of two ways:

- 1. In the **Colligo Engage** group on the **Home** tab in Outlook 2010 or 2013, or, in the **Colligo** Toolbar in Outlook 2007, click the **Colligo** drop-down arrow and select **Configure**.
- 2. In the **SharePoint Sites** list, select the site and the folder within the site that you want to add to your Favorites or Folders list and click the **Add Favorite** icon:
- 3. If the location is not already set as upload-only or offline, it automatically synchronizes and becomes an upload-only location.

The folder displays with the chosen icon beside it:

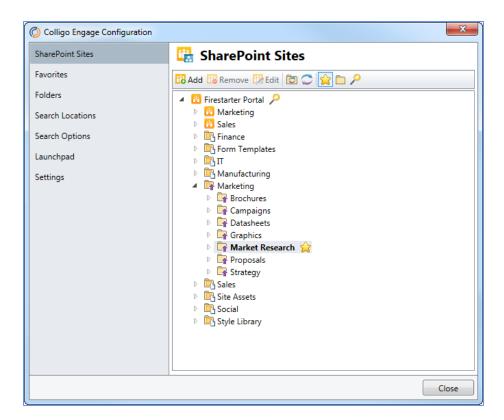

**NOTE**: if a sync is in progress, you can close the Configuration window without cancelling the sync.

#### OR

- 1. In the **Colligo Engage** group on the **Home** tab in Outlook 2010 or 2013, or, in the **Colligo** Toolbar in Outlook 2007, click the **Colligo** drop-down arrow and select **Configure**.
- 2. In the left-hand pane of the **Colligo Engage Configuration** dialog, select **Favorites**.

The Favorites dialog displays:

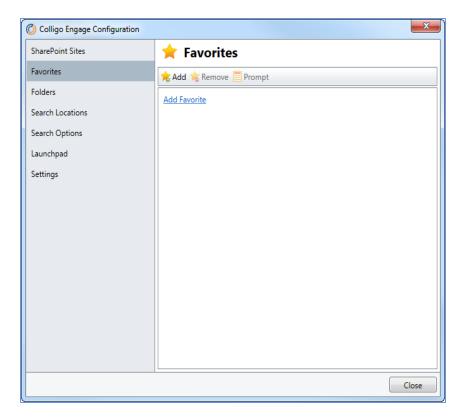

- Click the Add Favorite link or the Add icon The Add Favorite dialog displays.
- 4. Browse to the location of the folder you want to add to your Favorites list, and click **OK**.
  NOTE: if you right-click **Favorites** under the Colligo Engage list, you can select **Add Favorite** from the contextual menu and the above dialog displays.

Any folders added display under Favorites in the Colligo Engage list:

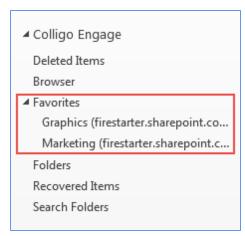

You can now use the folders to view, upload, and download your SharePoint files. Click on a folder to view its contents:

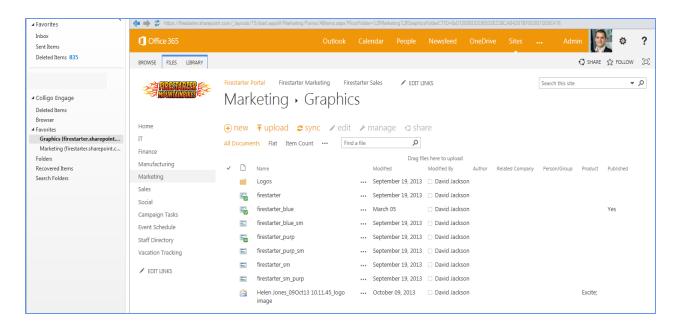

**NOTE**: you can also add a folder to your Favorites list by right-clicking on a folder under the Folders list and selecting **Add as Favorite** from the contextual menu:

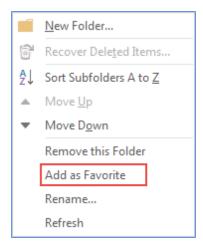

#### **Prompting for Properties**

For locations that you have added as Favorites, you have the option to turn the prompt for the **Edit Properties** dialog on or off:

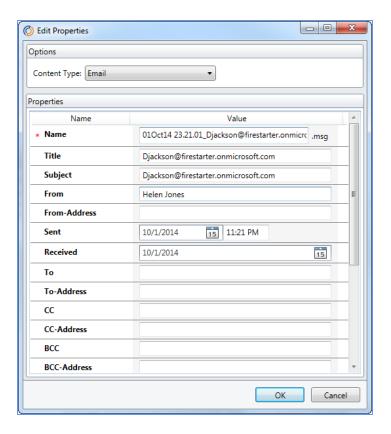

This prompt is enabled by default. You can turn it on or off in one of two ways:

• In the Favorites tab, select the location you want to disable the property prompt for, and click the **Prompt** icon: .

OR

• In the Favorites group in the Outlook folder tree, right-click a location and select either **Don't Prompt for Properties** or **Prompt for Properties** from the contextual menu:

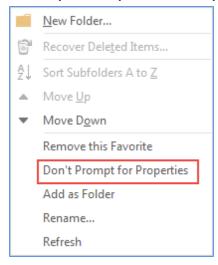

#### Removing a Location from the Favorites List

- 1. In the **Colligo Engage** group on the **Home** tab in Outlook 2010 or 2013, or, in the **Colligo** Toolbar in Outlook 2007, click the **Colligo** drop-down arrow and select **Configure**.
- 2. In the left-hand pane of the **Colligo Engage Configuration** dialog, select **Favorites**. The **Favorites** dialog displays.
- 3. Select the folder you want to remove and click **Remove.**

The folder is removed from your Favorites list and from the Colligo Engage section in your Outlook Task Pane. However, the SharePoint location itself still remains marked as an upload-only location.

**NOTE:** you can also remove a Folder from your Favorites list by right-clicking the Folder in your Favourites list in Outlook and selecting **Remove this Favorite** from the contextual menu:

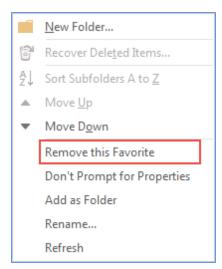

#### Adding a Location as a Folder

You can add a folder to your Folders list in one of two ways:

- 1. In the **Colligo Engage** group on the **Home** tab in Outlook 2010 or 2013, or, in the **Colligo** Toolbar in Outlook 2007, click the **Colligo** drop-down arrow and select **Configure**.
- 2. In the **SharePoint Sites** list, select the site and the folder within the site that you want to add to your Folders list and click the **Add Folder** icon:
- 3. If the location is not already set as upload-only or offline, it automatically synchronizes and becomes an upload-only location.

The folder displays with the folder icon beside it:

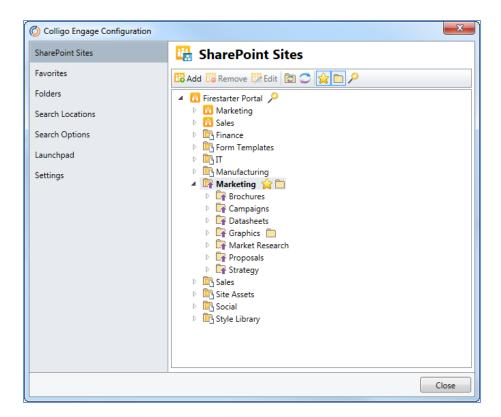

**NOTE**: if a sync is in progress, you can close the Configuration window without cancelling the sync.

#### OR

- 1. In the **Colligo Engage** group on the **Home** tab in Outlook 2010 or 2013, or, in the **Colligo** Toolbar in Outlook 2007, click the **Colligo** drop-down arrow and select **Configure**.
- 2. In the left-hand pane of the **Colligo Engage Configuration** dialog, select **Folders**.

The Folders dialog displays:

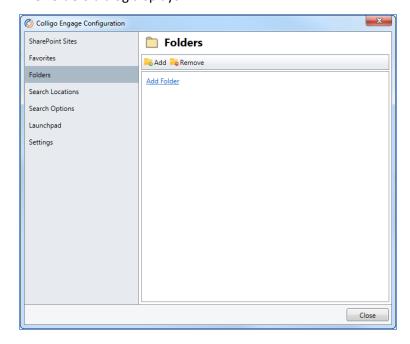

3. Click the Add Folder link or the Add icon.

The Add Folder dialog displays:

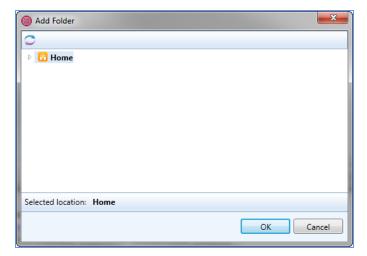

**NOTE:** if you right-click **Folders** under the Colligo Engage list in Outlook, you can select **Add Folder** from the contextual menu and the above **Add Folder** dialog displays.

4. Browse to the folder you want to add to your Folders list and click **OK**. Any folders added display under **Folders** in the Colligo Engage list:

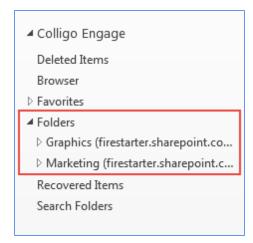

**NOTE:** you can also add a Folder by right-clicking on a folder under your Favorites list and selecting **Add as Folder** from the contextual menu:

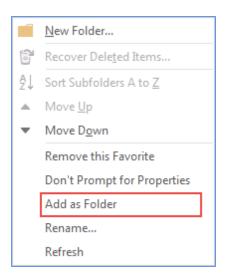

**NOTE:** as a best practice, it is recommended that you do not add folders with more than 50 subfolders to your Folders list, as they will take a long time to populate and refresh. If there is a top-level folder that has a number of subfolders to which you frequently file emails, it is recommended that you use the **Move** or **Copy** buttons and browse to the SharePoint location, rather than using the Folders list in your Outlook pane.

#### Removing a Location from Folders List

- 1. In the **Colligo Engage** group on the **Home** tab in Outlook 2010 or 2013, or, in the **Colligo** Toolbar in Outlook 2007, click the **Colligo** drop-down arrow and select **Configure**.
- 2. In the left-hand pane of the Colligo Engage Configuration dialog, select Folders.
- 3. Select the folder you want to remove and click **Remove.**

The folder is removed from your Folders list and from the Colligo Engage section in your Outlook Task Pane. However, the SharePoint location itself still remains marked as an upload-only location.

**NOTE:** you can also remove a folder by right-clicking on a folder under the Folder list in Outlook and selecting **Remove this Folder** from the contextual menu:

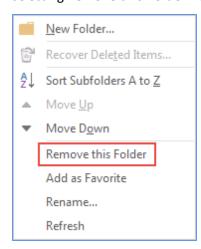

## **Renaming a Favorite or Folder**

When you have a location added as a Favorite or a Folder, you can right-click a location and select **Rename**:

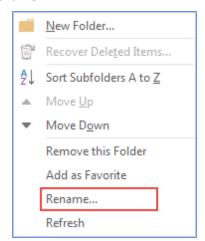

The Rename Favorite or Folder dialog displays:

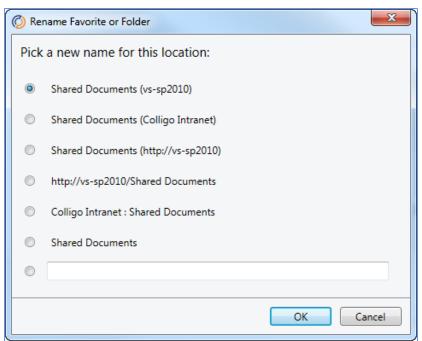

The dialog offers you a number of options, as well as a blank field to enter your own custom name for the location.

Choose an option and click OK.

If you have chosen one of the predefined options, the following dialog displays:

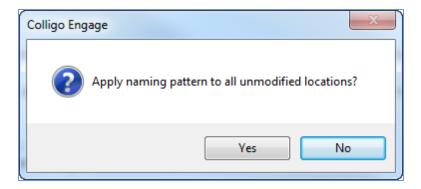

Choose **Yes** or **No** as preferred.

## **Viewing Upload-only Locations**

Once your SharePoint locations have been set as either a Favorite or Folder, you can select the location in the folder tree to display the content.

If you have set a location as upload-only, the content of the SharePoint location displays in the Outlook interface as follows:

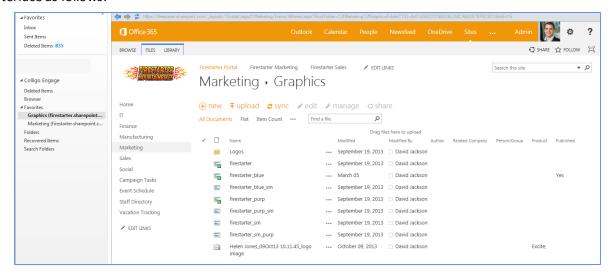

**NOTE**: for upload-only locations, you cannot view any content when you are offline.

If a location is set as upload-only, the SharePoint content that displays looks exactly like the content would in an Internet browser window. You can browse through the site and use typical SharePoint functionality like opening a document in a program, checking an item in or out, renaming, or deleting an item. Any changes you make to an item are reflected immediately in the SharePoint site so other users can see them.

For more information, see Editing Content in Colligo Engage Outlook App

## **Viewing Offline Locations**

Once your SharePoint locations have been set as either a Favorite or Folder, you can select the location in the folder tree to display the content.

If you have set a location as offline, the content of the SharePoint location displays in the Outlook interface as follows:

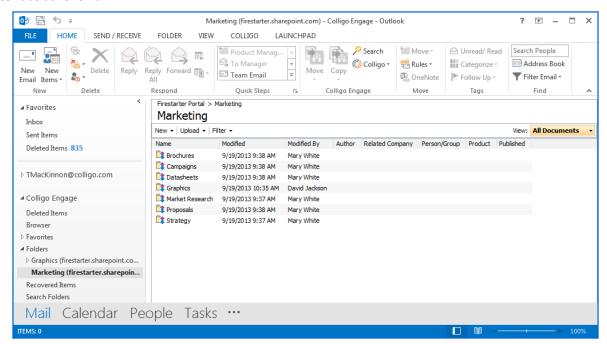

If a location is set as offline, you can open, view, and edit the content as you would if the content was online. The difference is that any changes you make are not reflected in the SharePoint site itself until you are connected to the SharePoint server again, and you synchronize the site.

## **Viewing Content in Outlook View**

You have the option of displaying your SharePoint content in Outlook view, which means your content displays as if the items were emails. See Managing Settings for information about configuring your view.

If you choose this option, your content displays as follows:

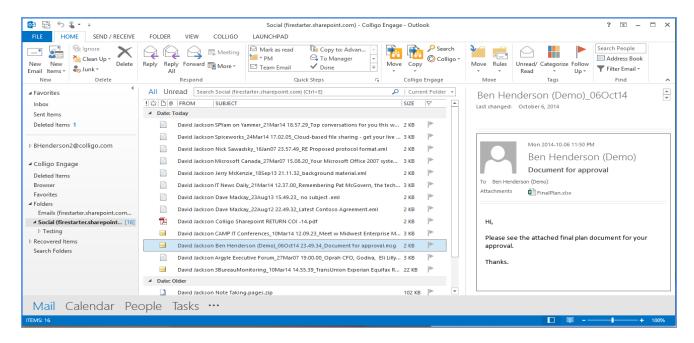

Note: After enabling you need to select a new folder within the Colligo PST to view the new mode.

When you select a folder, the list of contents within the location is displayed in the list pane. The information displayed in the Outlook columns are:

- Icon: The icon of the item
- From: The name of the person who uploaded the item (this may not be the same as the person who last edited the file)
- Subject: The SharePoint File Name of the item
- Size: This is initially the size of the stub holding the metadata, but once clicked on it will display the size of the item.

If you are using Outlook 2013 you can add the column Received to the view. This displays the date and time the item was uploaded to SharePoint. By default, although this isn't shown, Outlook sorts by this column. The addition of the column is lost the next time Outlook restarts and Colligo Engage builds out the view.

To edit items in this view right click the item and select **Open**. This opens the item directly from SharePoint. Any edits to the items are saved directly or synced later to SharePoint. It may take some time to update the preview of the item in Outlook after an edit has occurred on an item.

To reply or forward an email, right-click and select **Open**, then select the **Reply** or **Forward** button in the ribbon of the email.

The Outlook search box will search the metadata of any items in the list view, and search the content of any items that have been selected and have been previewed. From a more advanced search use the Colligo Search pane by clicking on the Search button in the Colligo Engage ribbon.

#### **Viewing Item Version History**

If a library has versioning enabled, you can view an item's version history by choosing the **Version History** option in the right-click contextual menu:

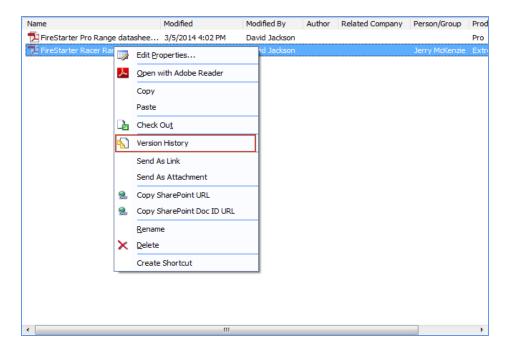

**NOTE**: this feature is enabled only when you are connected to your SharePoint server. If you are offline, the option is greyed out.

The Version History window displays:

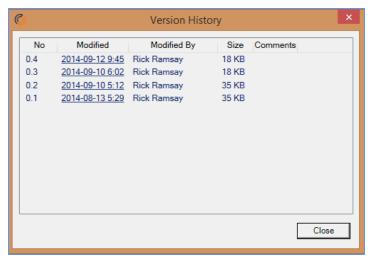

Click on a version number to open the SharePoint version of the item.

# **EDITING CONTENT IN COLLIGO ENGAGE OUTLOOK APP**

The actions available to you for editing content in Colligo Engage Outlook App depend on if the SharePoint location has been set to upload-only or offline.

# **Editing Content in Upload-only Locations**

The actions available for items that are in upload-only locations are displayed in the drop-down menu for each item:

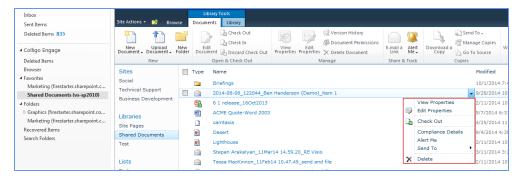

# **Editing Content in Offline Locations**

In offline locations, the actions available are more limited than upload-only locations. These actions are displayed in the right-click menu for each item:

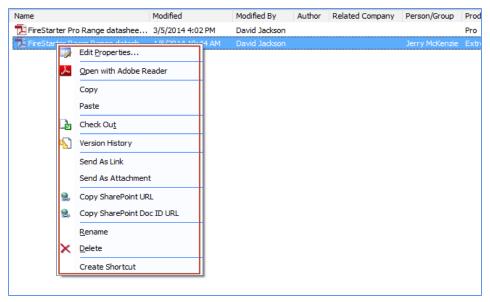

# **MOVING OR COPYING EMAILS**

You can move or copy email to a SharePoint location in four ways:

- 1. Dragging-and-dropping emails.
- 2. Using the **Move** and **Copy** buttons in the Colligo Engage group.
- 3. Using contextual menu options.
- 4. Using Send-and-File.

If you choose to move an email, there is no longer a copy of it in your Outlook account. If you choose to copy an email, a copy is retained in your Outlook account. This behavior is determined in your settings dialog; see Managing Settings.

The experience of filing items to SharePoint in Colligo Engage Outlook App is the same regardless of whether you are connected to your SharePoint server.

When you are connected to the network, any items are uploaded to SharePoint immediately, unless you have modified the sync options. When you are offline, new or modified items are uploaded to SharePoint according to your Sync Options settings. See **Synchronizing Content in Colligo Engage Outlook App**.

**NOTE:** Uploading items to SharePoint will not block you from using other Outlook functions.

# **Dragging and Dropping Email**

When you drag-and-drop an email to a SharePoint folder, the default behavior is to create a copy of the email in that location while retaining the original in your Outlook account. You can change this behavior in the **Settings** dialog. See Managing Settings.

If your default behavior is set to **Move**, you have the option of doing a right-click drag-and-drop that displays the following dialog, giving you the option to **Copy**:

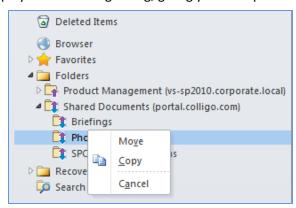

**NOTE:** if you have a folder in your Folders list that has numerous subfolders that you have to scroll through to find the folder to drag-and-drop your email into, it is easier to use the **Move/Copy** buttons and use the filter feature to isolate the folder; see **Using the Move and Copy Buttons**.

To drag-and-drop an email to a SharePoint folder:

- 1. Select the email you want to move to a SharePoint location.
- 2. Click and drag the selected email to a folder in your Favorites or Folders list.

The **Edit Properties** dialog displays:

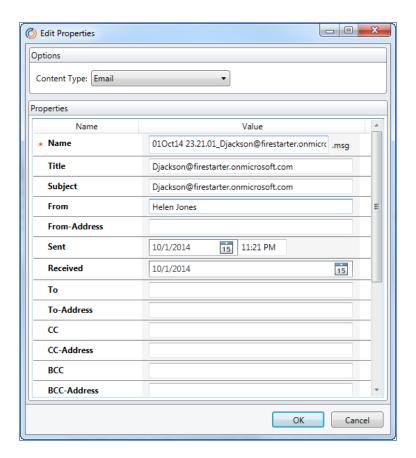

- 3. In the **Options** section, choose the **Content Type** from the drop-down menu.
- 4. In the **Properties** section, modify the fields as preferred.

The property fields are inherited from the SharePoint library you are moving your email into. Most SharePoint 2010 metadata is supported, including Enterprise Managed Metadata (taxonomies, keywords). Email properties such as To, From, and Subject are automatically extracted. The **Title** field auto-populates with the **Subject** of the email.

5. Click **OK** to complete the process.

**NOTE:** If you have enabled the **Copied to SharePoint** setting, the marker displays in the header of the email and in the list view:

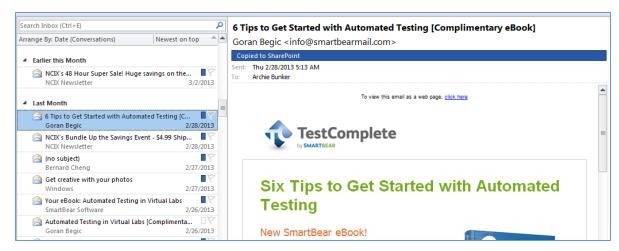

To enable or disable this setting, see Managing Settings.

# **Using the Move and Copy Buttons**

To move or copy an email to a SharePoint folder:

1. In Outlook, select the email you want to move or copy, or double-click it to display it in its own window. The **Move** and **Copy** buttons display in both views:

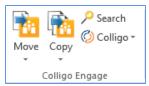

2. From the drop-down menu, choose the folder you want to move your email to:

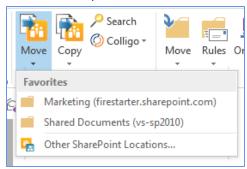

3. If the folder you want is not in your **Favorites** or **History** list, select **Other SharePoint Locations**. The **Select Move/Copy Destination** dialog displays:

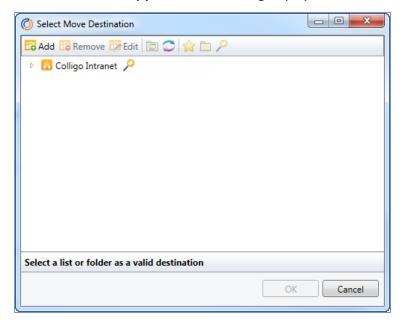

**NOTE**: When you are offline, locations that are not set to upload-only are greyed out. If you want to be able to file items to specific locations when offline, ensure that you set them as upload-only prior to going offline.

4. Browse to the location of the folder or list you want to copy the email to.

**NOTE**: If you are filing to a location that has not been set as upload-only, you can set it by double clicking it. You cannot do this when you are offline.

- 5. Click **OK**. The **Edit Properties** dialog displays.
- 6. Choose your **Content Type** and enter the **Properties** as needed.
- 7. Click **OK** to complete the process.

**NOTE**: If you have enabled the Copied to SharePoint setting, the marker displays in the header of the email and in the list view:

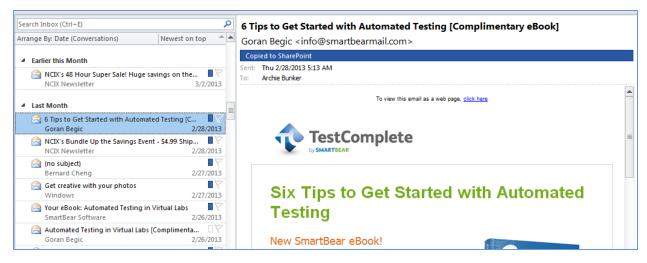

To enable or disable this setting, see Managing Settings.

# **Using Contextual Menu Options**

To file emails to SharePoint using the contextual menu options:

 Right-click an email and select Copy to SharePoint or Move to SharePoint from the contextual menu:

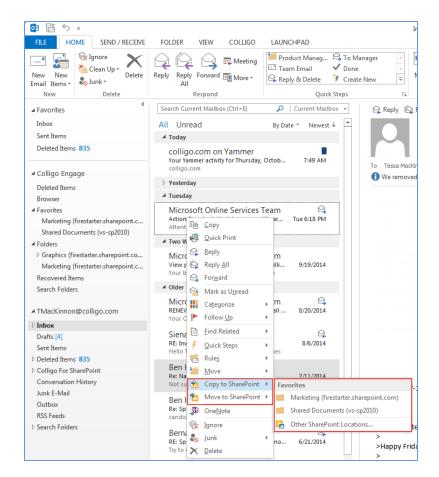

2. Choose a location from your **Favorites** or **History**, or choose **Other SharePoint Locations** to browse to any location in any of your sites.

The Edit Properties dialog displays.

- 3. Choose your **Content Type** and enter the **Properties** as needed.
- 4. Click **OK** to complete the process.

**NOTE:** If you have enabled the **Copied to SharePoint** setting, the marker displays in the header of the email and in the list view:

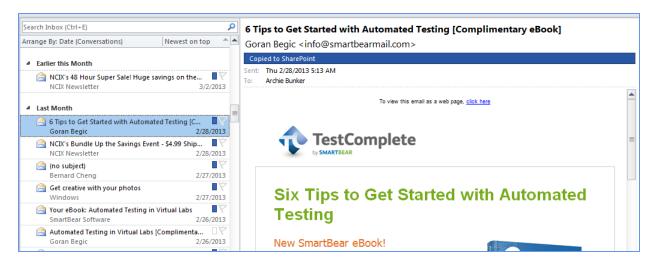

#### **Moving or Copying Multiple Emails**

To move or copy multiple emails:

1. Select your emails in Outlook (use **Ctrl + click** to select more than one email).

**NOTE**: If you select greater than 10 emails, a warning displays and you have the option to cancel. If you select more than 50 the operation cannot be completed. These numbers are configurable in the configuration settings.

- In Outlook 2010 or 2013, click either the Move or Copy button in the Colligo Engage group on the Home tab; in Outlook 2007, click the Move to SharePoint or Copy to SharePoint button in the Colligo Engage toolbar.
- 3. Select the folder location that you are moving or copying the emails to.

The **Edit Properties** dialog displays:

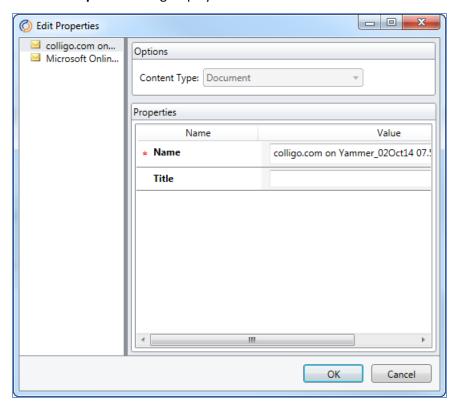

4. In the left pane, select the email and edit the **Content Type** and **Properties** as needed. See Using Managed Metadata for information about metadata fields.

See <u>Applying Metadata to Multiple Emails</u> for information about applying metadata to multiple items.

When metadata for all emails is complete, click **OK**.The emails are moved or copied to the selected folder.

#### **Sending and Filing Emails**

When you are sending an email, you can choose the send-and-file option so the email is saved to a SharePoint site at the same time as being sent to the recipient.

1. When your email is complete and ready to send, click the **Send & File** button that displays in the **Message** ribbon of a new email message.

A list of your SharePoint Favorites and your most recently used SharePoint folders (History) displays:

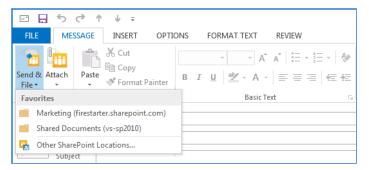

2. Choose a location in your **Favorites** or **History** list, or choose **Other SharePoint locations** to see all your SharePoint sites.

The **Edit Properties** dialog displays.

- Edit the Content Type and any Metadata fields as preferred.
   See Using Managed Metadata for information about metadata fields.
- 4. Click OK to both send the email and file it to SharePoint.
  NOTE: You can determine whether or not this action means that the email is copied or moved to the SharePoint site by changing the Colligo Engage Outlook App settings. See Managing Settings.

# **Applying Metadata to Multiple Emails**

You can apply the same metadata properties to multiple emails. However, the properties that are available for group edit are the ones that are common to all selected upload items. Therefore, items that are based on the same content type will have more common properties available for group edit than a group of items that are based on different content types.

To apply the same metadata to multiple emails:

- 1. Select your emails in Outlook (use **Ctrl + click** to select more than one email).
- In Outlook 2010, click either the Move or Copy button in the Colligo Engage group on the Home tab; in Outlook 2007, click the Move to SharePoint or Copy to SharePoint button in the Colligo Engage toolbar.
- 3. Select the folder location that you are moving or copying the emails to.

The **Edit Properties** dialog displays:

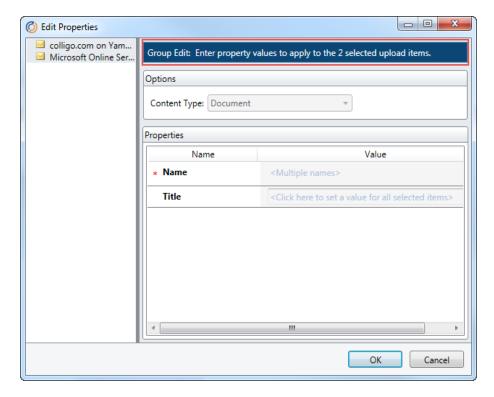

4. Press the **Ctrl** key and click to select the emails in the left column that you want to apply the same metadata to.

The metadata properties that are common to all selected items display. All metadata you enter is applied to all selected emails:

**NOTE:** See Using Managed Metadata for information about metadata fields.

- 5. Edit the **Content Type** and **Properties** as needed.
- When metadata for all emails is complete, click **OK**.The emails are moved or copied to the selected folder.

#### **Using Managed Metadata**

Managed metadata is a set of hierarchical terms that you can use to classify items in SharePoint. The terms are defined in the SharePoint site, and are available to you when you are filing emails.

To read more about managed metadata in SharePoint, please see:

http://technet.microsoft.com/en-us/library/ee424402.aspx

When you are entering metadata, you can use typeahead or select from the entire list of terms to make the process more efficient, and you can add your own terms to a set of metadata.

#### **Using Typeahead**

If you are typing in a field that has managed metadata, a drop-down list of options displays when you start typing the first few letters. You can then select from the list of options rather than typing in the rest of the term.

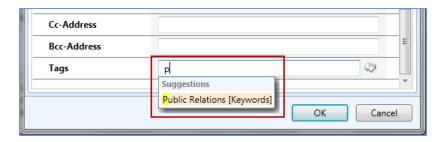

#### Selecting from a List of Metadata

1. To see the entire list of metadata available for a given field, click the icon to display a list of available terms to choose from.

The **Select term(s)** dialog displays:

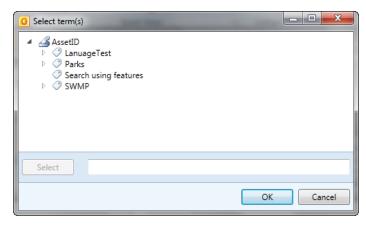

2. You can double-click a term to add it to the list of selected terms, or you can select the term and click **Select**.

The terms you selected are now added to the related field.

3. Click **OK**.

# **Using Person or Group Metadata**

You can assign person or group metadata when filing emails.

Depending on how your SharePoint document library was configured, you may have the following options to:

- enter multiple people and/or groups
- choose people only or people and groups
- choose from all users or a group

#### Validating a Person or Group Name

To validate a person or group name:

1. If you only know part of the name of a person or group, you can enter one or more letters in the field and click the validation icon .

The following error message displays:

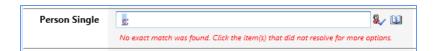

2. Click the item to display a drop-down menu of suggestions based on the letter(s) you entered:

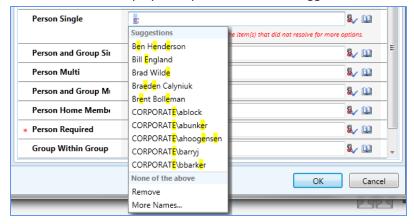

3. Select an item from the list to enter in the field, or enter new search letters.

#### Searching for a Person or Group Name

To search for a person or group name:

1. Click the address book icon to view the directory of your SharePoint people and groups. The **Search People** dialog displays:

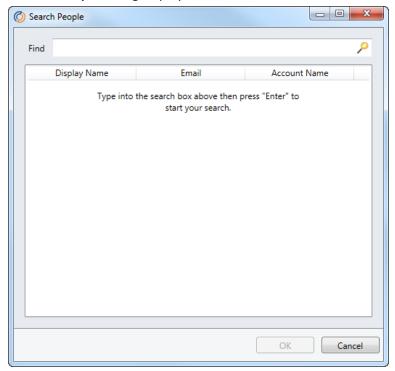

2. Click the search icon to display a complete list of all people and groups, or enter a name in the **Find** field and press **Enter** to search.

3. Select the person or group you want to add to the field and click **OK**.

# Filing Emails to a Drop-Off Library

You can drag-and-drop, send-and-file, move, or copy an email to a drop-off Library destination.

When you file an email to a drop-off library location, the following message displays in the **Edit Properties** screen:

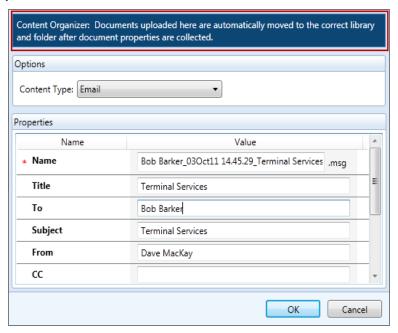

This message indicates that after the email is filed to the drop-off library, the related routing rules will route the email to the appropriate location.

The upload dialog confirms that you have filed the email to the drop-off library:

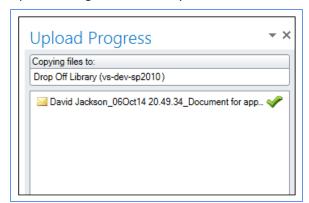

**NOTE**: If you file an email to a location that is a destination point of the drop-off library, Colligo Engage Outlook App overrides the action and re-routes the email to the drop-off library itself, rather than the destination. The reason for this is to ensure that the content is routed according to how the Content Organizer has been configured to move content to the desired libraries.

# **Managing Attachments in Emails**

When you are sending an email, you have the option of inserting a link to a document location in SharePoint, or inserting a SharePoint item as an attachment.

**NOTE**: this feature is currently available only when you are connected to your SharePoint server.

1. When you want to attach a document or insert a link, click the **Attach** button that displays in the **Message** ribbon of a new email message.

A list of your SharePoint Favorites and your most recently used SharePoint folders (History) displays:

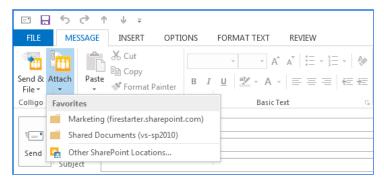

2. Choose a location in your **Favorites** or **History** list, or choose **Other SharePoint locations** to see all your SharePoint sites.

The Insert Attachment From SharePoint dialog displays:

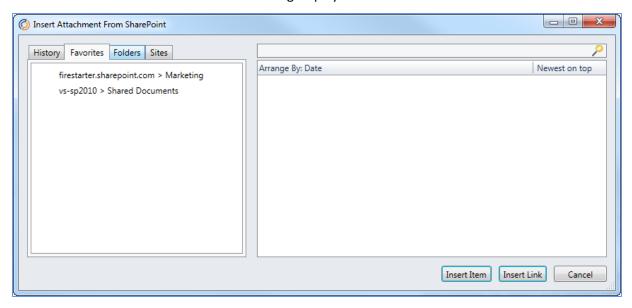

3. You can find an item by accessing your **History**, **Favorite**, or **Folder** locations by clicking on the appropriate tab, or see all of your SharePoint locations on the **Sites** tab. You can also use the Search field to narrow the list.

**NOTE:** The number of items that display in the results pane when you select a folder location or when you use the search feature, are set in the **SharePoint Query Options** field in the **Search Options** tab (see Managing Search Options).

- 4. Browse through either the search results or your folders and subfolders until you find the item you are looking for. You can use the **Arrange By** toggle to arrange items by the **Date** the item was created or by who created the item (**From**).
- 5. Choose one of the following options:
  - a. Insert Item: choose this option if you want to insert the item as an attachment
  - b. **Insert Link**: choose this option if you want to insert a link to the item's location in Share-Point
- 6. Click Send or Send & File.

# **Copying an Outlook Folder to SharePoint**

You can copy a folder from Outlook to a SharePoint location using Colligo Engage Outlook App.

**NOTE:** you can only copy folders to SharePoint; moving a folder is not available.

1. Right-click on the folder you want to copy to SharePoint and select **Copy to SharePoint** from the contextual menu:

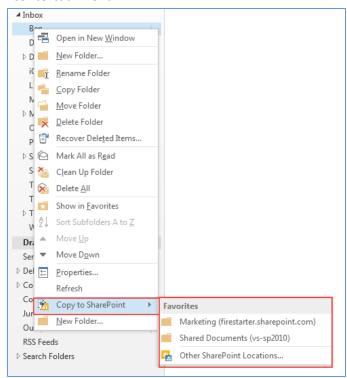

2. Choose a location in your **Favorites** or **History** list, or choose **Other SharePoint locations** to see all your SharePoint sites.

The **Edit Properties** dialog displays:

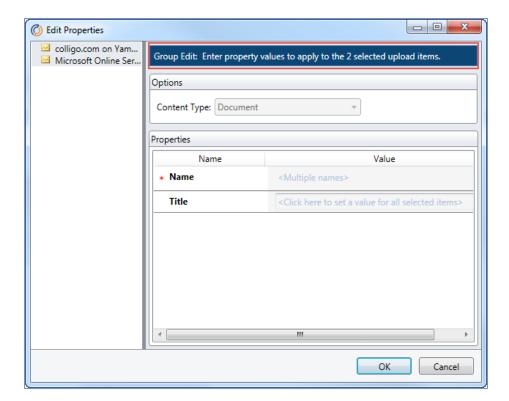

For information about applying metadata to multiple emails, see **Applying Metadata to Multiple Emails**.

# **Using Outlook Rules to File Emails**

To use an Outlook rule to file an email:

- 1. In Outlook, you can use the Rules Wizard to define the properties of the email that will be filed by the rule.
- 2. To choose the SharePoint folder you want to file the email in, click the **move it to the specified folder** link in Step 2 of the Rules Wizard:

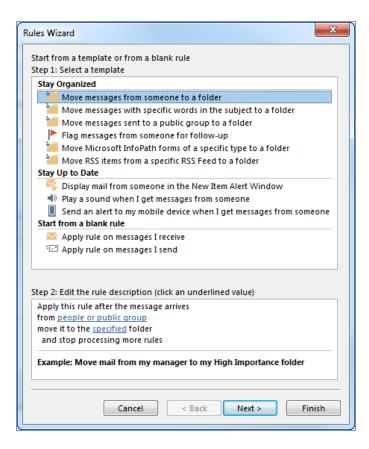

#### The Rules and Alerts dialog displays:

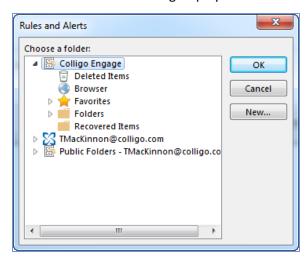

- 3. Browse to your preferred SharePoint folder in the **Colligo Engage** group.
- 4. Click **OK**.
- 5. Edit the remaining elements of the rule description in the wizard and click **Finish**.

  All emails that meet the criteria of the rule are filed to the SharePoint location you selected; however, the **Edit Properties** dialog displays so you can edit the metadata for each email.

### **Using Outlook Quick Steps to File Emails**

To use Quick Steps to file emails:

1. In the Quick Steps group on the Home ribbon, click **Create New**:

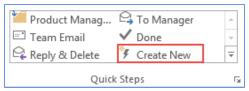

#### The **Edit Quick Step** dialog displays:

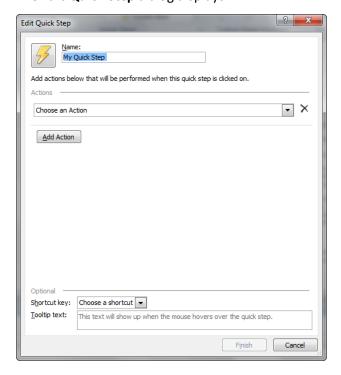

- 2. In the **Name** field, enter a name for the Quick Step.
- 3. Under the **Choose an Action** drop-down menu, in the **Filing** group, choose **Move to folder** or **Copy to folder** as preferred.

After you have chosen the Filing action, the **Choose folder** menu displays on the **Edit Quick Step** dialog.

4. Choose **Other Folder** from the drop-down menu.

The **Select Folder** dialog displays:

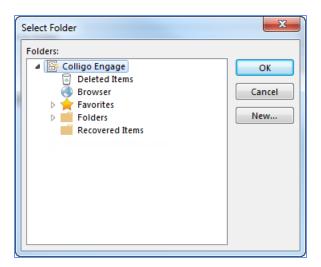

- 5. Choose a folder from the **Colligo Engage** group and click **OK**.
- 6. Click Finish.

You can file emails to the SharePoint location you chose by selecting an email in Outlook and clicking the Quick Step you created in the Quick Steps group.

The **Edit Properties** dialog displays so you can edit the metadata for each email.

# **MANAGING SETTINGS**

To manage your settings:

- 1. In the **Colligo Engage** group on the **Home** tab in Outlook 2010 or 2013, or, in the **Colligo** Toolbar in Outlook 2007, click the **Colligo** drop-down arrow and select **Configure**.
- 2. In the left-hand pane of the Colligo Engage Configuration dialog, select Settings.

The **Settings** dialog displays:

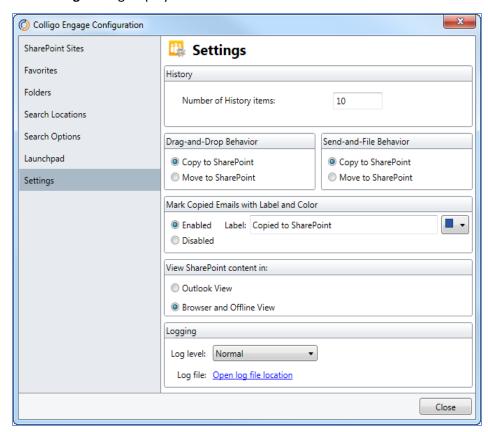

- 3. In the **History** section, enter the maximum number of items you want to display in the History list (number must be between five and 50).
- 4. In the **Drag-and-Drop Behavior** and the **Send-and-File Behavior** sections, choose one of the following options:
  - **Copy to SharePoint**: choose this option if you want to retain a copy of the email in Outlook as well as filing a copy in SharePoint
  - Move to SharePoint: choose this option if you want to move the email to SharePoint without retaining a copy in Outlook

**NOTE:** If you choose the **Move to SharePoint** option as the default behavior, you have the option to right-click and drag one or more items into a destination folder, and a contextual menu displays, giving you the option to **Copy** OR **Move** the item.

- 5. In the Mark Copied Emails with Label and Color section, choose from the following options:
  - **Enabled**: if this setting is enabled, the text in the **Label** field displays in the header of any email that has been copied to SharePoint

- **Disabled**: if this setting is disabled, there is no indication in the header of an email header that has been copied to SharePoint
- Label: The default text in the label field is Copied to SharePoint; enter a new label if preferred
- **Color**: Choose an Outlook color category from the drop-down menu for the label to display in

**NOTE**: this label is automatically applied to any items filed when offline.

- 6. In the View SharePoint content in section, choose from the following options:
  - Outlook View: Choose this option if you want to display the content of the Share-Point location as an Outlook folder view with a preview pane (see Viewing Uploadonly Locations)
  - Browser and Offline View: Choose this option if you want to display the content of the SharePoint location as either upload-only or offline (see Viewing Upload-only Locations)
- 7. The Logging section allows you to set the level of detail you want to have in your error log files. These log files assist Colligo technical staff in solving any issues that may arise while using Colligo Engage Outlook App.In the Logging section, select the preferred option from the Log level drop-down menu:
  - Off: select this option if you don't want to log any information about any activity errors or warnings
  - Normal: select this option to log information about activity, errors, and warnings
     NOTE: this is the default logging level
  - Verbose: select this option to include more detail about activity, errors, and warnings
  - **Verbose with Web Services**: select this option to include the most detailed level of information about activity, errors, and warnings
    - **NOTE:** choosing this option creates a very large log file and may slow the performance of your system
- 8. The **Logging** section allows you to set the level of detail you want to have in your error log files. These log files assist Colligo technical staff in solving any issues that may arise while using Colligo Engage Outlook App. Click **Open log file location** to access the log files.

# **CONFIGURING LAUNCHPAD**

**NOTE**: The Launchpad feature only functions when you are connected to your network.

Launchpad is a ribbon in Outlook where you can create groups that contain buttons linking to your most frequently used web pages and web applications for quick access from within Outlook. Once you have buttons you can choose to add related items underneath it, as shown in the below image:

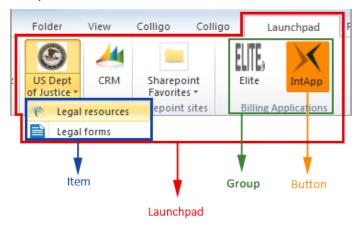

NOTE: Launchpad is not available in Outlook 2007.

To configure the Launchpad ribbon:

- 1. In the **Colligo Engage** group on the **Home** tab, click the **Colligo** drop-down arrow and select **Configure**.
- In the left-hand pane of the Colligo Engage Configuration dialog, select Launchpad.
   OR

From the Launchpad ribbon, click the Launchpad icon to display the configuration dialog:

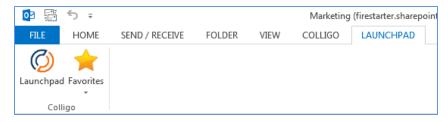

The Launchpad dialog displays:

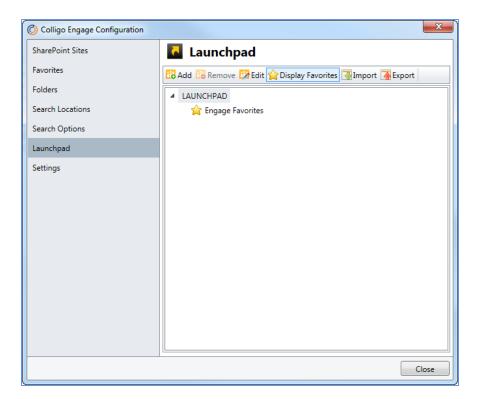

# **Editing the Launchpad Tab**

To edit the name of the Launchpad tab:

1. Select Launchpad and click Edit.

The **Edit Launchpad** dialog displays:

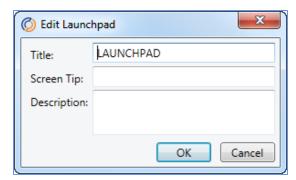

- 2. Edit the **Title** field.
- 3. Enter **Screen Tip** text and a **Description** if needed.
- 4. Click OK.
- 5. Restart Outlook for the change to take effect.

# **Adding a Group**

To create a group in Launchpad:

1. Select Launchpad and click Add.

The **Add Group** dialog displays:

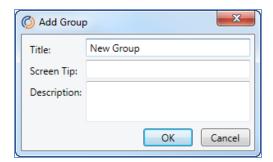

- 2. In the **Title** field, enter the name of the group.
- 3. Enter **Screen Tip** text and a **Description** if needed.
- 4. Click OK.
- 5. Restart Outlook for the change to take effect.

### Adding a Button to a Group

Once you have added a group, you can add a button to it:

1. Select the group that you want to add the button to and click **Add**.

The **Add Button** dialog displays:

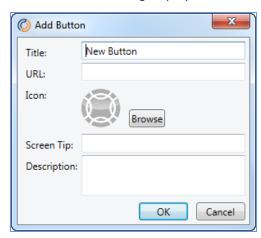

- 2. In the **Title** field, enter the name of the button.
- 3. In the **URL** field, enter the address of the web page or web application. After you enter the URL and click away from the field, the icon associated with the URL displays in the **Icon** space. If you want to change the icon, click **Browse** to choose your preferred icon. If you click **Clear**, the default icon above is used.
- 4. Enter **Screen Tip** text and a **Description** if needed.
- 5. Click **OK**.
- 6. Restart Outlook for the change to take effect.

### Adding an Item to a Button

Once you have added a button, you can add one or more items to it:

1. Select the button that you want to add the item to and click Add.

The Add Item dialog displays:

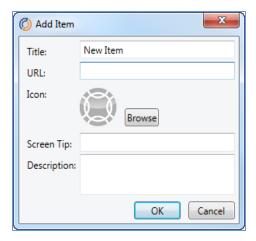

- 2. In the **Title** field, enter the name of the item.
- 3. In the **URL** field, enter the address of the web page or web application. After you enter the URL and click away from the field, the icon associated with the URL displays in the **Icon** space. If you want to change the icon, click **Browse** to choose your preferred icon. If you click **Clear**, the default icon above is used.

NOTE: this is a required field. You cannot create an item without a URL.

- 1. Enter **Screen Tip** text and a **Description** if needed.
- 2. Click OK.
- 3. Restart Outlook for the change to take effect.

# **Displaying Colligo Engage Outlook App Favorites**

If you have added SharePoint locations to your Colligo Engage Favorites list, you can also choose to display them in the Launchpad ribbon.

1. Click the **Display Favorites** button in the Launchpad dialog:

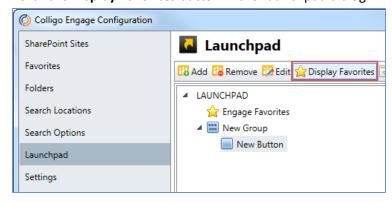

2. Restart Outlook for the change to take effect.

**NOTE:** This button is a toggle. To remove the Favorites group from the Launchpad ribbon, click the button again and restart Outlook.

The SharePoint locations from your Favorites list do not display in the Launchpad dialog; they display in the Launchpad ribbon in a group called Favorites:

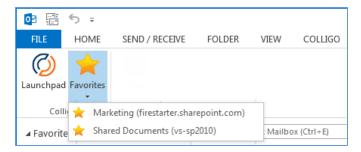

### **Viewing Launchpad URLs**

After you have configured your groups, buttons, and items, they display on the **Launchpad** tab in Outlook:

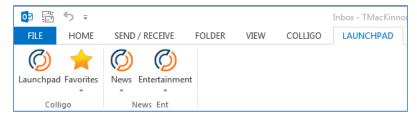

Click on any button or item to display its associated URL. If you move to another tab in Outlook, you can click the **Browser** icon in the folder tree to go back to the last page you viewed.

You can use the refresh icon and the browser buttons in the navigation bar to navigate through the web page.

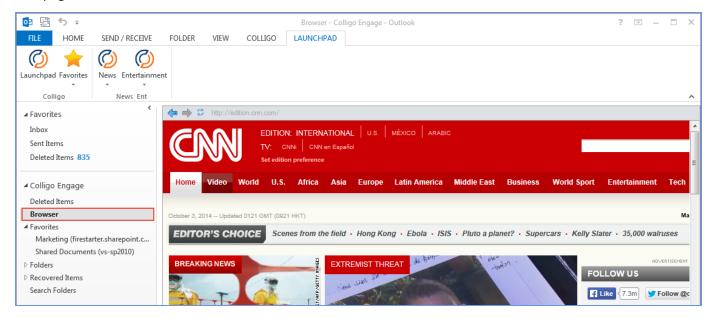

# **Importing and Exporting Launchpad Settings**

You can export your Launchpad settings and save it as a .ribbon file on your computer. You can then import this file to another installation of Colligo Engage Outlook App.

**NOTE**: The Colligo Engage Favorites list is not exported.

To export a Launchpad configuration file:

1. In the Launchpad configuration dialog, click the **Export** button.

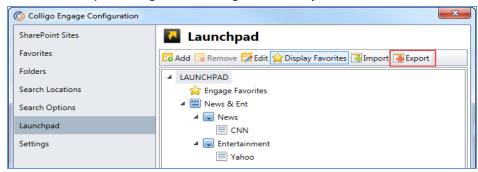

A Windows Save As dialog displays.

- 2. Enter a name for the file and browse to the location where you want to save it.
- 3. Click Save.

To import a Launchpad configuration file:

1. In the Launchpad configuration dialog, click the **Import** button.

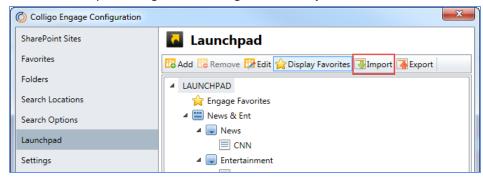

A Windows Open dialog displays.

- 2. Browse to the location of the saved .ribbon file.
- 3. Click Open. The Launchpad groups, buttons, and items display in the dialog.

# SEARCHING SHAREPOINT AND OUTLOOK

**NOTE**: This feature requires a network connection.

Colligo Engage Outlook App provides advanced search functionality, allowing you to search within specific SharePoint sites and your Outlook account. You can use this to search for email or documents that you or others have uploaded to SharePoint, or for items in your Outlook mailbox.

**NOTE**: When you upload an item to SharePoint, it is available immediately within the SharePoint site. However, the item will not be returned in a search until the item has been indexed by a SharePoint crawler. The timing and frequency of the crawls are set by your administrator.

#### **Enabling Search Capability**

To enable search functionality in Outlook 2010, click the **Search** button in the **Colligo Engage** group on the **Home** tab; in Outlook 2007, click the **Show/Hide Search Pane** button in the **Colligo Engage** toolbar:

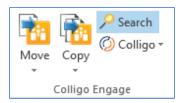

A search pane displays along the right side of your Outlook main window. You can move the search pane to any location in your Outlook window and it stays in that location the next time you start Outlook.

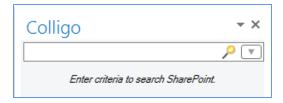

# Searching

You can perform both basic and advanced searches using Colligo Engage Outlook App's search function.

A *basic search* means you type a keyword and the search returns anything that matches that word, regardless of the occurrence of that word.

An *advanced search* means you are searching specific metadata fields, using the same syntax you would use in an Outlook search. You type the name of the metadata field you want to search, followed by a colon, followed by the term you are searching for. You can enter multiple search terms in this format.

For example, a search with the parameters *to:John subject:manual* means you are searching the metadata fields *to* and *subject* for the terms *John* and *manual*. Any results returned from the search will meet both of these search criteria. The searchable metadata fields are configured by your systems administrator. Custom metadata is also supported.

After you have entered a search term and started the search, you can look at the progress of the search by clicking the arrow at the bottom of the search pane:

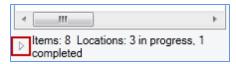

The search locations display. You can click **Cancel** to remove results from a particular site from the search.

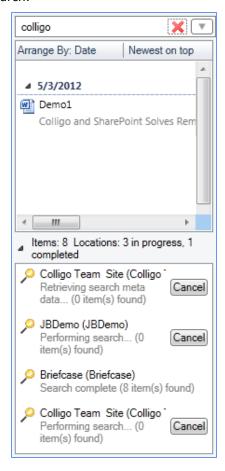

### **Defining Search Locations and Terms**

To define your search locations and parameters:

- 1. Enter your search term in the search field.
- 2. Click the drop-down arrow to manage your search locations and options:

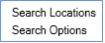

- 3. Select **Search Locations** to select the location(s) you want to search in. For more information, see Managing Search Locations.
- 4. Select **Search Options** to define your search options. For more information, see Managing Search Options.
- 5. Click the search icon to begin the search.

Any results display under the search field:

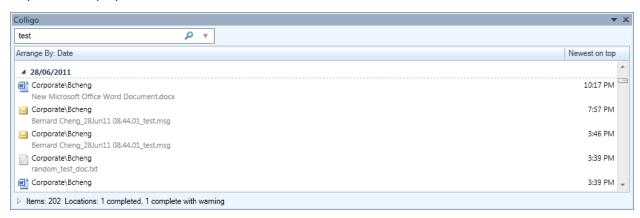

**NOTE:** If you are not getting any search results it is likely because the search capability for the SharePoint site has not been configured. Please contact your systems administrator.

### **Viewing Search Results**

You can arrange your search results by item Date or Author (**From**). To toggle between these views, click on the **Arrange By** field in the results pane and select **Date** or **From**:

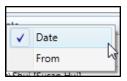

You can also sort the results by viewing the newest item on top or the oldest item on top. To toggle between these views, click the top-right corner of the search results to get the view you want:

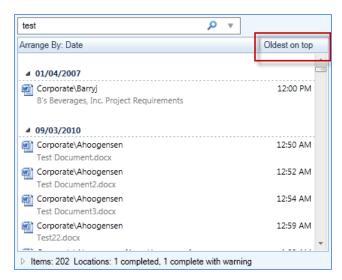

Additionally, if an email with an attachment is returned in your search results, the paperclip icon displays to indicate the attachment:

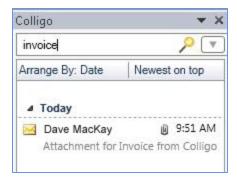

# **Managing Search Results**

You can open and view items that display in your search results, as well as create a new email with a link to the SharePoint item.

Use the x icon to clear the search term and search results:

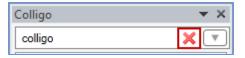

#### Viewing an Item

To view an item in your search results, either double-click it to open and view, or right-click and select **Open** from the contextual menu:

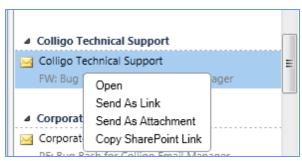

#### **Emailing a Link to an Item**

To email a link to an item in your search results, right-click the item and select **Send As Link** from the contextual menu. This opens up a new email with a link to the item's location in SharePoint.

You can also drag-and-drop the item into your Inbox for the same result.

If you have an item in your search results that is an email with an attachment, you can open the email, then drag-and-drop the attachment into your inbox; this opens up a new email with the attachment attached. The subject line of the email defaults to the name of the attached file.

#### Sending Item as an Attachment

To send the item as an attachment, right-click the item and select **Send As Attachment** from the contextual menu. This launches a new email with the search result item in the **Attached** field.

#### Creating a Link to an Item

To copy the link to the item's location in SharePoint, right-click the item and select **Copy SharePoint Link** from the contextual menu. You can then paste the link into an email or document as needed.

### **Managing Search Locations**

Any SharePoint site that you add to Colligo Engage Outlook App is added to your search locations list by default. You can remove a site from the list to reduce the scope of a search, but then add it back at a later time for another search.

#### **Adding a Search Location**

You can add a site to your search locations list in one of two ways:

- 1. In the **Colligo Engage** group on the **Home** tab in Outlook 2010 or 2013, or, in the **Colligo** Toolbar in Outlook 2007, click the **Colligo** drop-down arrow and select **Configure**.
- 2. In the site list, click the site you want to add to your search locations and click the **Add Search Location** icon: .

A small magnifying glass icon appears at the end of the site name, indicating it is included in your search locations list.

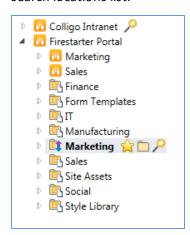

#### OR

- 1. In the **Colligo Engage** group on the **Home** tab in Outlook 2010 or 2013, or, in the **Colligo** Toolbar in Outlook 2007, click the **Colligo** drop-down arrow and select **Configure**.
- 2. In the left-hand pane of the **Colligo Engage Configuration** dialog, select **Search Locations**. The **Search Locations** dialog displays:

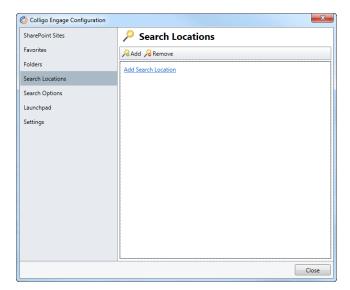

Click the Add Search Location link or the Add icon.
 The Add Search Location dialog displays:

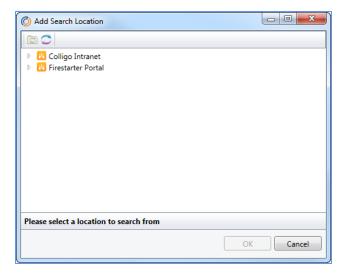

4. Select the site you want to add to the search list and click **OK**. The site is now included in your search locations list.

### **Removing a Search Location**

To remove a site from your search locations list:

- 1. In the **Colligo Engage** group on the **Home** tab in Outlook 2010 or 2013, or, in the **Colligo** Toolbar in Outlook 2007, click the **Colligo** drop-down arrow and select **Configure**.
- 2. In the left-hand pane of the Colligo Engage Configuration dialog, select Search Locations.
- 3. In the site list, click the site you want to remove and click **Remove**. The site no longer displays in the list.

# **Managing Search Options**

The **Search Options** area of Colligo Engage Outlook App lets you define your search parameters. To define the search options:

- 1. In the **Colligo Engage** group on the **Home** tab in Outlook 2010 or 2013, or, in the **Colligo** Toolbar in Outlook 2007, click the **Colligo** drop-down arrow and select **Configure**.
- 2. In the left-hand pane of the **Colligo Engage Configuration** dialog, select **Search Options**. The **Search Options** dialog displays.

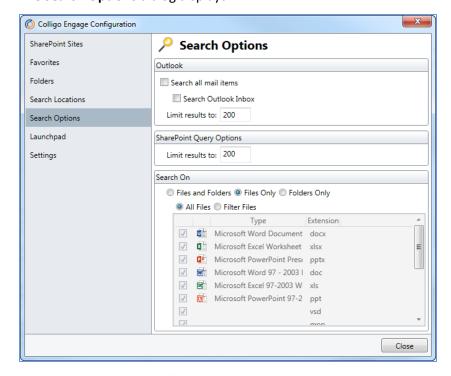

- 3. In the **Outlook** section of the dialog, choose your parameters:
  - a. Check the **Search all mail items** box if you want to search your Inbox as well as all other folders in your default mailbox. The following folders are not included in the search: Junk E-Mail, Deleted Items, Public Folders, and RSS Feeds. If you have more than one email address linked to Outlook, Colligo Engage Outlook App searches only the default account.
  - b. Check the Search Outlook Inbox box if you want to limit the search to your inbox content.
  - c. In the Limit results to field, enter the number of results you want returned per folder.
- 4. In the SharePoint Query Options section, enter the results number in the Limit Results to field.
- 5. In the **Search On** section, choose your parameters:
  - a. Choose from one of the following:
    - a. Files and Folders
    - b. Files Only
    - c. Folders Only
  - b. If you choose either the **Files and Folders** or **Files Only** option, you can further determine the file types you want to search by choosing one of the following:
    - a. All Files
    - b. Filter Files

c. If you choose **Filter Files** you can further define the type of files you are searching by checking the boxes of the file types in the list.

### **Custom Search Folders**

Custom search folders are functionality native to Outlook and are separate from Colligo's search capability. A custom search only searches within Outlook, whereas a Colligo Engage Outlook App search includes both your Outlook account as well as your SharePoint sites.

#### COLLIGO ENGAGE WINDOWS APP

Welcome to Colligo Engage Windows App, which offers full offline support, advanced metadata support, and industry-leading sync and security capabilities, enabling organizations to embrace BYOD while maintaining control of their corporate data.

#### **Key Features**

- Tag: Add automatic or customized metadata
- Sync: Make your SharePoint content available when offline
- Share: Replace attachments with links for easy collaboration

#### **Benefits**

- Sync SharePoint desktops & laptops for mobility & performance
- Enable productive offline access
- Edit files, lists, and metadata
- Easy-to-use, familiar desktop interface
- Drive enthusiastic SharePoint adoption
- Alleviate slow connectivity to SharePoint
- Replace network shares with SharePoint for document storage and collaboration

#### **Platforms Supported**

- SharePoint 2010, SharePoint Online (Office 365), and SharePoint 2013
- Outlook 2007, 2010, and 2013 (32-bit and 64-bit)
- Windows Vista, Windows 7, and Windows 8

**NOTE**: The screenshots in this document use Outlook 2010, SharePoint 2010, and Windows 7. Your user interface may differ depending on your specific configuration.

# INSTALLING AND ACTIVATING COLLIGO ENGAGE WINDOWS APP

**NOTE**: If you have already activated from the Colligo Engage Outlook App interface, you do not need to activate Colligo Engage Windows App. See Installing and Activating Colligo Engage Outlook App.

To install and activate Colligo Engage Windows App:

- 1. Double-click to open the Colligo Engage Windows App XX.zip file and extract the contents.
- 2. In the folder, double-click the folder that corresponds with your operating system:
  - a. x86: choose this option if you have a 32-bit operating system
  - b. **x64**: choose this option if you have a 64-bit operating system
- 4. Double-click Setup.exe.
- 5. Follow the steps in the install wizard.
- 6. After installation is complete, enter your information to activate the software.
- 7. If you are unable to connect to the activation server, an error message displays:

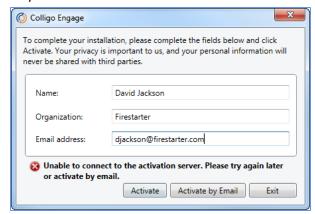

**NOTE:** The inability to connect could be due to firewall settings in your corporate network or a dropped internet connection. If the connection issue is temporary, Colligo advises to attempt activating at a later time before trying activation by email.

- 8. Click Activate by Email.
- 9. On the following screen, click **Export Activation Request**.
- 10. Save the **ActivationRequest.txt** file in your preferred location.
- 11. Attach this file to your email and send to activation@colligo.com.

**NOTE**: If you are upgrading from a previous version of this product, you may see a migration wizard that helps you migrate your settings into this new version.

#### **Checking for Updates**

To check if you are using the most current version of Colligo Engage Windows App, select the **Help** menu and select **Check for Updates**.

The www.colligo.com site launches in your web browser. If there is a newer version available, click the **Download the latest version now** link to install the newer build.

#### **Updating Your License Key**

To change your license key:

1. From the **Help** menu, select **Install License Key**.

# The Enter License Key dialog displays:

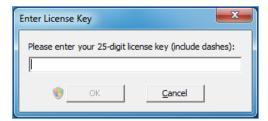

2. Enter your license key and click **OK**.

# **CONNECTING TO COLLIGO ENGAGE CONSOLE**

If your solution includes Colligo Engage Console, the prompt displays when you are connected:

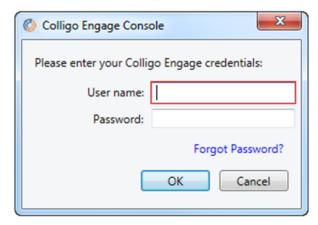

Enter your **User name** and **Password** and click **OK** to connect.

If you have forgotten your password, click Forgot Password?

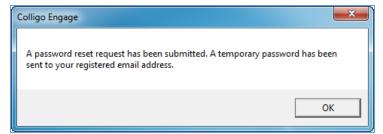

# **ADDING SHAREPOINT SITES**

Colligo Engage Windows App lets you connect to SharePoint sites through both the stand-alone interface and the Windows Explorer extension. You can add a SharePoint list or library to Colligo Engage Windows App in one of two ways:

- Using the **Download New Site** option
- Using the Connect to Engage option in Internet Explorer

When you add a site in Colligo Engage Windows App, the same site is also added to Colligo Engage Outlook App. Similarly, if you add a site in Colligo Engage Outlook App, it is also added to Colligo Engage Windows App at the same time.

# Adding a Site in Colligo Engage Windows App

You can add a SharePoint list or library to Colligo Engage Windows App in one of two ways:

- Using the Download New Site option
- Using the Connect to Windows App option in Internet Explorer

# Using the Download New Site Option (Stand-alone Interface)

To connect a site from the Colligo Engage Windows App stand-alone interface:

1. From the Site menu, choose Download New Site:

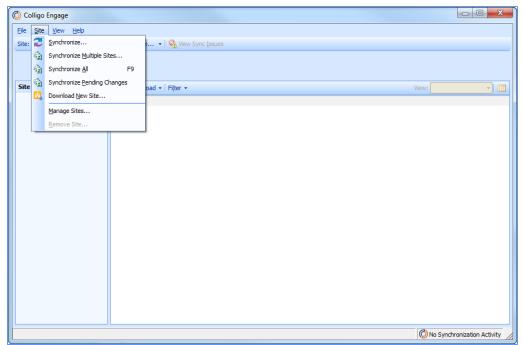

The **Download New Site** dialog displays.

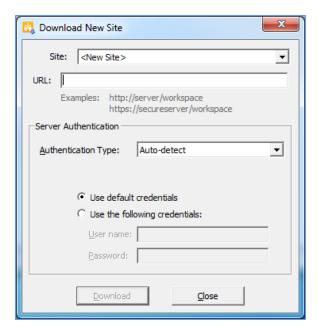

- 3. In the **Authentication Type** drop-down menu, choose one of the following options:
  - Auto-detect
  - Windows Classic
  - · Windows Claim-based
  - Form-Based
  - ADFS 2.0
  - Office365
  - Office365 by Prompt
- 4. Select either your default credentials, or supply other user-specific credentials.
- 5. Click Download.

The **Select for Synchronization** dialog displays the lists and libraries you have permissions for:

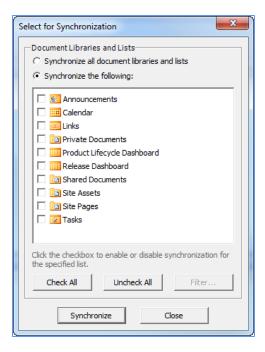

- 6. Check the boxes beside the lists and libraries you want to synchronize; use the **Check All** or **Uncheck All** buttons if needed.
- 7. Click **Filter** to select which folders and views you want to synchronize.

The **Select Filters for Synchronization** dialog displays:

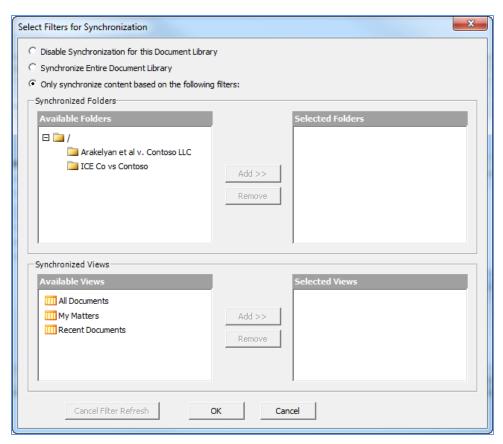

- 7. Choose from the following options:
  - **Disable Synchronization for this Document Library**: choose this option if you do not want the document library to be available offline.
  - **Synchronize Entire Document Library**: choose this option if want to synchronize everything in the specified document library.
  - Only synchronize content based on the following filters: choose this option if you want to selectively choose what folders and views are synchronized. In the Synchronized Folders and Synchronized Views sections, select a folder or view you want to synchronize and click Add to move it to the Selected Folders/Views column.
- 8. Click OK.
- 9. Click Synchronize. The site displays in Colligo Colligo Engage Windows App.

# Using the Download New Site Dialog (Windows Explorer Interface)

To connect a site from the Windows Explorer interface:

1. Right-click the Colligo Engage node and select Download New Site from the contextual menu:

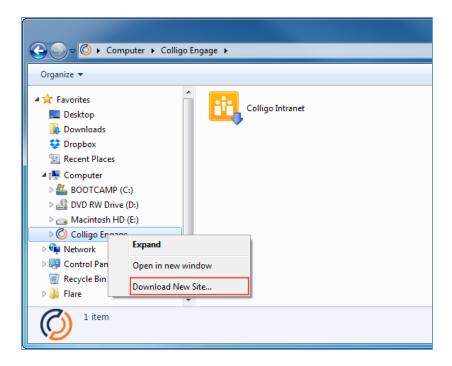

The **Download New Site** dialog displays.

- 2. Choose your Authentication Type and use your default credentials, or user-specific credentials.
- 3. Click Download.

The site displays under the **Colligo Engage** node in Windows Explorer. However, the site's lists and libraries are not synchronized at this point and display as greyed out in Windows Explorer.

4. To synchronize a list or library, right-click it and select **Enable Synchronization**. To select filters for synchronization, right-click a list or library and select **Filter Synchronization**.

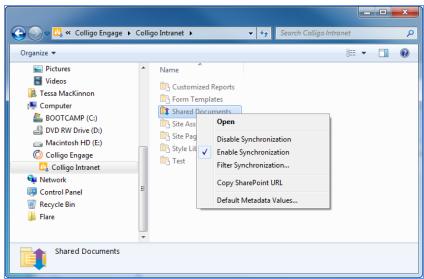

After you have enabled synchronization and set your filters, you need to start the synchronization process. You can do this in one of two ways:

Right-click the Colligo Engage icon in the system tray and choose Synchronize All:

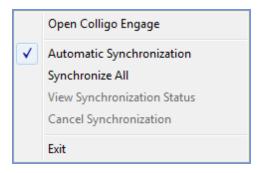

- From the **Site** menu in the stand-alone Colligo Engage interface, choose one of the following options:
  - **Synchronize Multiple Sites**: choose this option to synchronize more than one site. In the Synchronize Multiple Sites dialog, check your preferred sites and click Synchronize.
  - Synchronize All: choose this option to synchronize all sites
  - Synchronize Pending Changes: choose this option to synchronize changes you have made

#### **Using the Connect to Windows App Button**

- 1. Navigate to a SharePoint List or Library in Internet Explorer.
- 2. Click the **Connect to Windows App** icon on the toolbar.

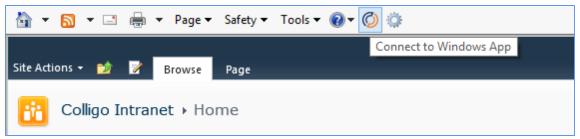

The **Download New Site** dialog displays.

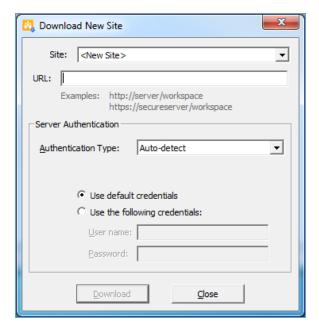

- 3. In the **Authentication Type** drop-down menu, choose one of the following options:
  - Auto-detect
  - Windows Classic
  - · Windows Claim-based
  - Form-Based
  - ADFS 2.0
  - Office365
  - Office365 by Prompt
- 4. Select either your default credentials, or supply other user-specific credentials.
- 5. Click Download.

The **Select for Synchronization** dialog displays the lists and libraries you have permissions for:

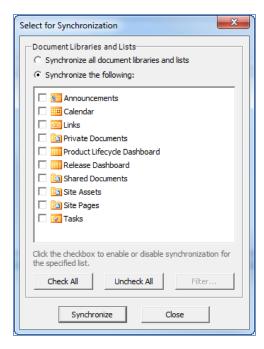

- 6. Check the boxes beside the lists and libraries you want to synchronize; use the **Check All** or **Uncheck All** buttons if needed.
- 7. Click **Filter** to select which folders and views you want to synchronize.

The **Select Filters for Synchronization** dialog displays:

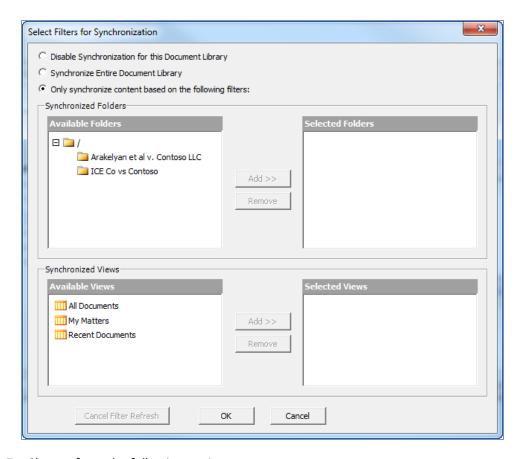

- 7. Choose from the following options:
  - **Disable Synchronization for this Document Library**: choose this option if you do not want the document library to be available offline.
  - **Synchronize Entire Document Library**: choose this option if want to synchronize everything in the specified document library.
  - Only synchronize content based on the following filters: choose this option if you want to selectively choose what folders and views are synchronized. In the Synchronized Folders and Synchronized Views sections, select a folder or view you want to synchronize and click **Add** to move it to the Selected Folders/Views column.
- 8. Click OK.
- 9. Click **Synchronize**. The site displays in Colligo Engage.

# **Editing Lists and Libraries**

After you have added your site and chosen which lists and libraries you want to sync, you may want to go back at a later time and edit your choices.

Any edits you make to the lists and libraries in Colligo Engage Windows App are also reflected in Colligo Engage Outlook App.

You can edit your lists and libraries in one of two ways:

- 1. Right-click a list or library and select **Enable Synchronization** from the contextual menu.
- 2. Synchronize the site.

OR

From the Site menu, choose Download New Site.
 The Download New Site dialog displays:

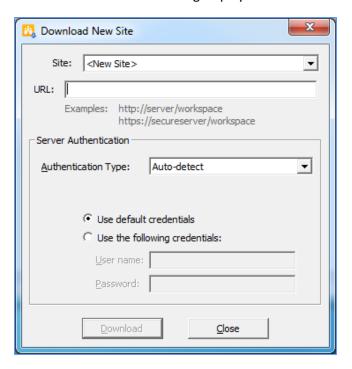

2. From the **Site** drop-down list, choose which site you want to configure.

The **Synchronize Site** dialog displays:

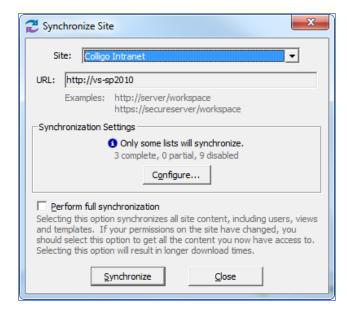

- 3. Click Configure.
- 4. In the **Configure Synchronization** dialog, choose which Lists and Libraries you want to sync.
- 5. Click **OK**.
- 6. Click Synchronize.

# Removing a Site

When you remove a site in Colligo Engage Windows App, the same site is also removed from Colligo Engage Outlook App.

To remove a site from Colligo Engage Windows App:

1. From the Site menu, choose Manage Sites.

The Manage Sites dialog displays:

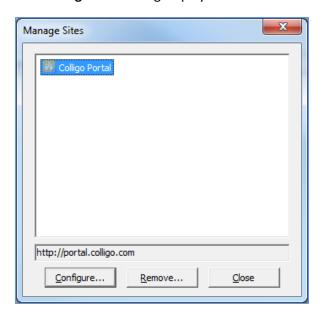

2. Select the site you want to remove and click **Remove**.

OR

1. Select the site you want to remove in the **Site** field:

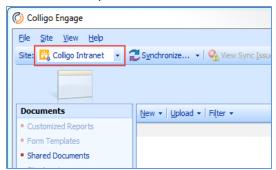

2. From the **Site** menu, choose **Remove Site**:

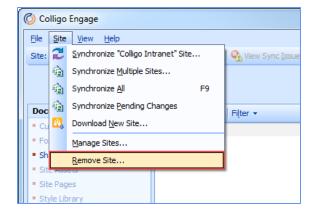

#### SETTING SYNCHRONIZATION OPTIONS

In Colligo Engage Windows App you can set your Synchronization options to your lists and libraries sync automatically. However, you can also perform manual syncs as well.

#### **Configuring Automatic Synchronization Options**

**NOTE**: the synchronization options you set in Colligo Engage Windows App also apply to Colligo Engage Outlook App.

1. From the View menu, select Options.

The Colligo Engage Options dialog displays:

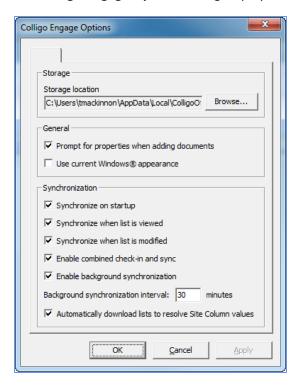

- 2. In the General section, you can turn on the prompt to record properties about the document by checking the **Prompt for properties when adding documents** box. You can override this setting for specific lists/libraries when you are configuring default metadata; see **Setting Default Metadata**.
- 3. In the **Synchronization** section, choose your preferred options:
  - **Synchronize on startup**: choose this option if you want your lists and libraries to synchronize every time the application starts
  - **Synchronize when list is viewed**: choose this option if you want your lists and libraries to synchronize every time you view a list or library
  - **Synchronize when list is modified**: choose this option if you want your lists and libraries to synchronize every time you modify a list or library
  - **Enable Combined check-in and sync:** choose this option if you want to both check an item in and sync it at the same time. If this option is not checked, the item remains checked out after the sync.
  - **Enable background synchronization**: choose this option if you want to set the synchronization to happen in the background on a time-specific basis, and enter your preferred time interval

Automatically download lists to resolve Site Column values: if you have lists that reference
other lists (look-ups), checking this option ensures the related referenced lists are also downloaded

**NOTE**: Depending on how your IT Administrator has configured the installation, this dialog may not be accessible to you, or the synchronization options may be greyed out.

# **Synchronizing Sites Manually**

After you have added your sites, you may want to synchronize them manually:

1. Click the **Synchronize** menu to display the options:

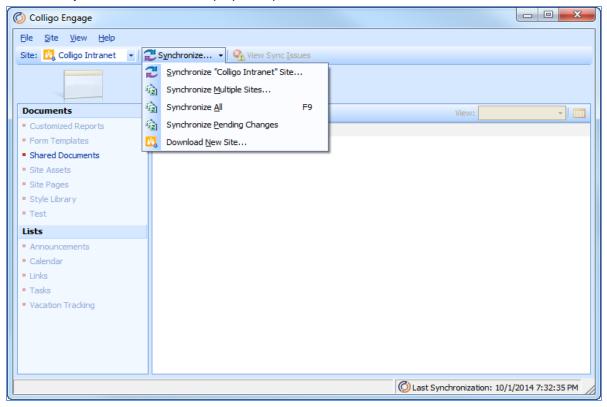

- 2. Choose from the following:
  - Synchronize Site: select this option to synchronize the site currently displayed
  - **Synchronize Multiple Sites**: select this option to display all sites and choose which ones you want to synchronize
  - **Synchronize All**: select this option to synchronize all sites
  - Synchronize Pending Changes: Select this option to synchronize any lists or libraries containing changed content

The **Synchronization In Progress** dialog displays for any of the above options:

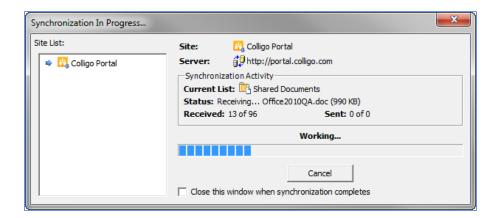

The **Status** field displays the name and size of the file being synchronized, as well as if the file is being sent or received.

# **Viewing Pending Changes**

When you are not connected to your SharePoint server, any changes and edits you make are listed in the **Pending Synchronization Changes** dialog. You can review the changes you've made before synchronizing them.

From the **View** menu, select **View Pending Changes**. The **Pending Synchronization Changes** dialog displays any items that will be synchronized the next time you are connected to the network. You have the option in this dialog to right-click an item and select discard if you want to revert the change.

# **Completing a Full Synchronization**

Several of the synchronization dialogs have a **Perform Full Synchronization**option. This option means that additional information is downloaded, including definitions for Sites, Lists, Views, and Content Types, plus other site content that may not be retrieved during other standard sync processes.

#### **Viewing and Resolving Synchronization Issues**

When a sync error occurs, the item where the error occurred is highlighted and an error icon is overlaid over the file type icon.

There is also a dialog that pops up from the system tray icon to indicate a sync error; you can click the pop up for more information about the:

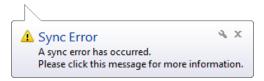

In addition, the View Sync Issues button changes color so it is more visible.

You can click the **View Sync Issues** button to display the **Sync Issues** pane:

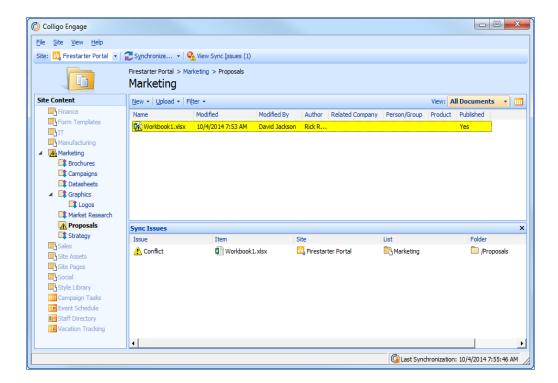

The sync error displays the type of issue, the item name, site, list, and folder. You can use these columns to sort your sync issues.

To resolve a sync issue, right click the line item and choose **View Conflict**.

The **Resolve Synchronization Conflict** screen displays:

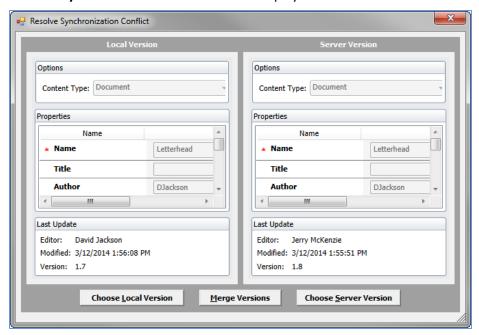

You can choose to merge the two versions, or choose either the local or server version to resolve the conflict.

# Viewing, Editing, and Creating New Content in Colligo Engage Windows App (Stand-Alone Interface)

After you have added your sites and synchronized your lists and libraries, the content is available offline (when you are not connected to your SharePoint network). You can now view and edit SharePoint items, create new content, check items in and out of SharePoint, as well as rename and delete items, from the Colligo Engage Windows App interface.

**NOTE**: If you have set certain SharePoint locations as upload-only in Colligo Engage Outlook App, the content of those locations is not available to you when offline.

Offline locations display as follows:

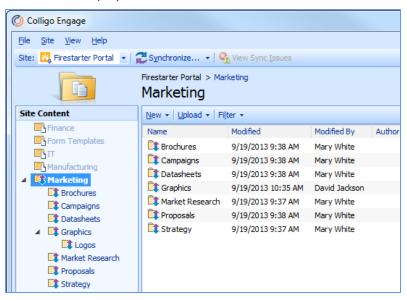

Upload-only locations display as follows:

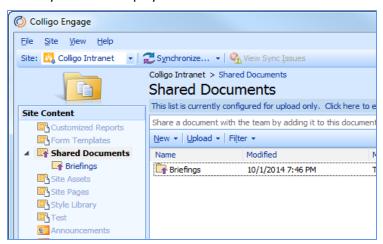

The Tree View in the stand-alone interface allows you to view content more dynamically and to move and copy content between folders in the same SharePoint site using drag-and-drop. You can change the view by enabling or disabling the **Tree View** option in the **View** menu:

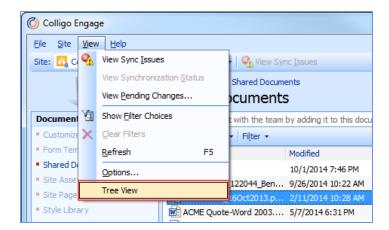

**NOTE**: you cannot enable or disable synchronization of document libraries or lists while Tree View is enabled. If you want to do this, you must turn off Tree View and work in List View.

**NOTE**: If the Tree View option is not available to you, it has been disabled by your IT Administrator.

The following icons are overlaid on file type icons in the sync pane to indicate the following item statuses:

- Sync error: 🚾
- Sync pending:
- Checked out by me:
- Checked out by another user:
- Declared Record:

# **Viewing Content**

To view an item in a library/folder, double-click it. It opens in the program native to the item type. You can then edit the item if preferred.

If Tree View is enabled, you can expand and contract folders in the left pane to navigate to the SharePoint location you are looking for. The folder that is highlighted in the Tree View indicates the SharePoint location you are currently are viewing.

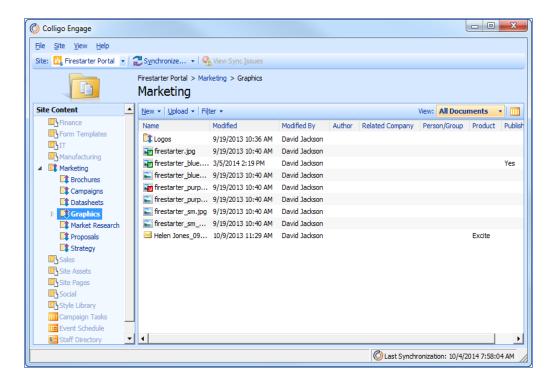

#### **Viewing Item Version History**

If a library has versioning enabled, you can view an item's version history by choosing the **Version History** option in the right-click contextual menu:

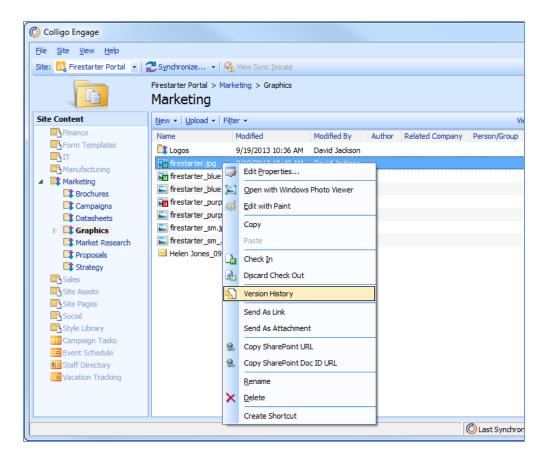

**NOTE**: this feature is enabled only when you are connected to your SharePoint server. If you are offline, the option is greyed out.

The Version History window displays:

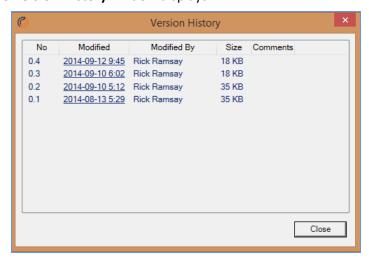

Click on a version number to open the SharePoint version of the item.

### **Emailing a Link or an Attachment**

You can email a link to a SharePoint item or you can send the item as a physical attachment.

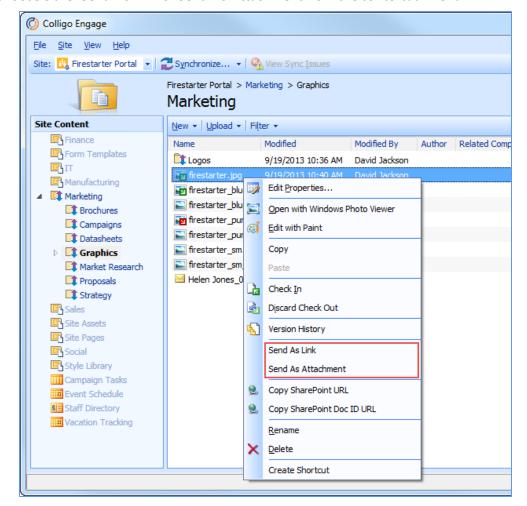

Choose either **Send As Link** or **Send As Attachment** from the contextual menu:

Choosing one of these options launches your mail client with the link or physical attachment already present.

#### Creating a Shortcut to an Item

You can create a shortcut to any SharePoint item from the contextual menu:

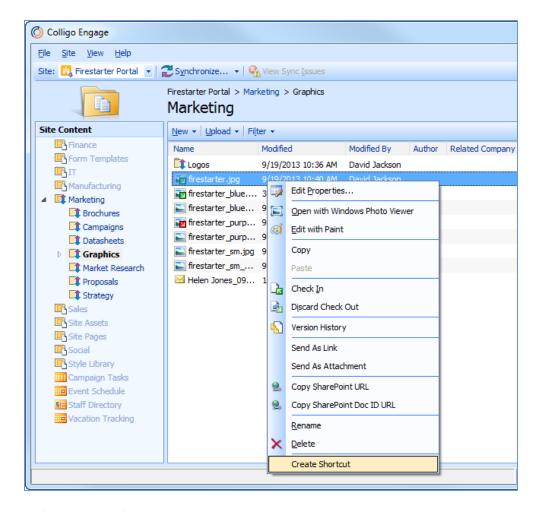

The default location for the shortcut is your desktop.

# **Editing Content**

To edit an item in a library/folder, double-click it to open the item in its native program. Edit the item as preferred, save it, and close it.

The changes are uploaded to SharePoint the next time the list/library is synchronized.

**NOTE**: If another user has opened the document, edited it, and uploaded it to SharePoint, and you try to upload the same document with your changes, the following dialog displays:

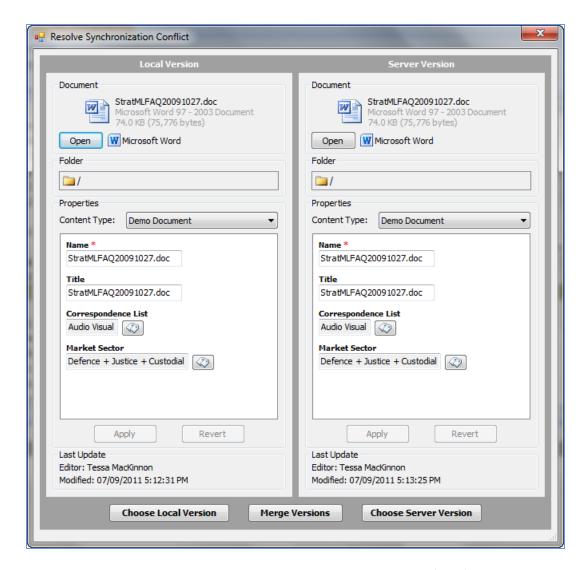

You can click **Open** to view the edits in each version, and then click one of the following options:

- **Choose Local Version**: if you choose this option, the version on your local machine overwrites the current version on SharePoint
- Merge Versions: If you choose this option, a wizard displays and walks you through a process to choose the changes you want to keep or discard
- **Choose Server Version**: if you choose this option, the version on SharePoint does not change; you are effectively discarding your version

# **Editing Item Properties**

To edit the properties of an item:

1. Right-click the item and choose **Edit Properties**:

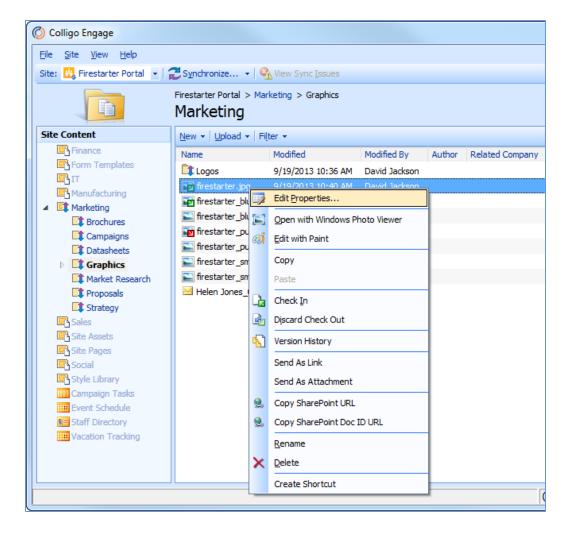

The Edit Properties dialog displays.

2. Edit as preferred and click **Close**.

The changes are uploaded to SharePoint the next time the list/library is synchronized.

#### Checking Items In or Out

To check an item in or out, right-click it and choose **Check Out/In**. The **Check In** option only displays if you have previously checked the item out.

Once you have checked an item out, the Check Out icon is overlaid on top of the document type icon, so users can see that the item is being edited:

After you have checked the item out, you can open it, edit it, and then check it back in to the list/library. The changes are uploaded to SharePoint the next time the list/library is synchronized.

**NOTE**: If you try to check out an item that has been modified in SharePoint and not synchronized, the following message displays:

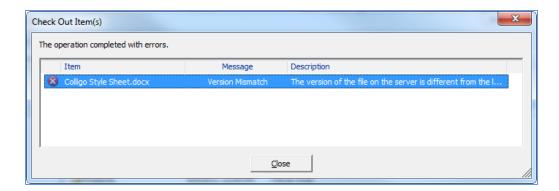

Close the dialog, synchronize the site so you have the most up-to-date version of the document, and then perform the **Check Out** operation again.

To avoid the above conflict, select the combined check-in and sync option as described in **Setting Synchronization Options**.

#### **Renaming Items**

To rename an item:

- 1. Right-click it and select Rename.
- 2. The item name becomes editable. Edit as preferred, and press **Enter** to complete the change. The change is reflected in SharePoint the next time the list/library is synchronized.

**NOTE**: you cannot rename an item if it is checked out by another user. If the item is checked out, a red Check Out icon displays on the item.

#### **Deleting Items**

To delete an item, right-click it and select **Delete**.

The change is reflected in SharePoint the next time the list/library is synchronized.

**NOTE**: you cannot delete an item if it is checked out by another user. If the item is checked out, a red check-out icon displays on the item.

#### **Creating New Content**

In addition to editing existing content in SharePoint, you can also add new content to your synchronized lists and libraries.

You can add items to Colligo Engage Windows App in one of the following ways:

- Create new documents from the Colligo Engage Windows App menus
- Upload existing content
- Drag-and-drop or copy-and-paste content

#### Adding a New Document to a List/Library

To add a new document to a list or library:

1. Select the list or library you want to add the document to and click the **New** menu and select your preferred document type from the drop-down list:

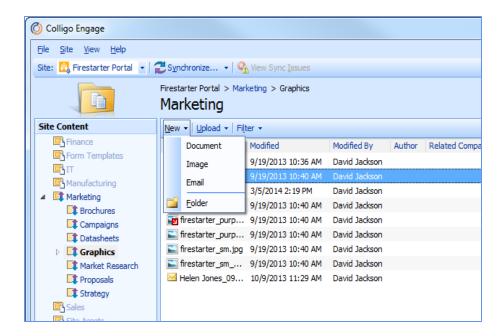

#### The Create New Document dialog displays:

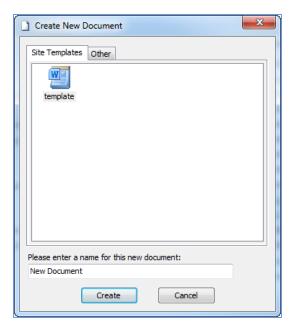

- 2. Choose your document type from the **Site Templates** tab or the **Other** tab.
- 3. Enter a name for the document, and click **Create**.

The **Edit Properties** dialog displays. This is where you can record information about the document that you are adding to SharePoint.

4. Edit the **Edit Properties** dialog as preferred.

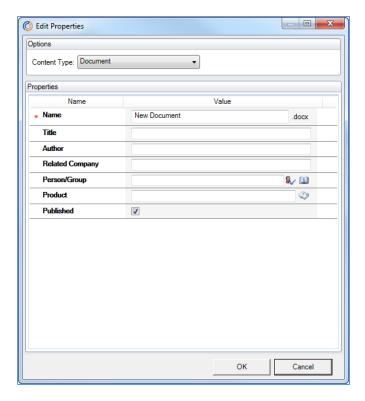

5. Click **Create**. The document is added to the SharePoint location.

#### **Using the Upload Documents Dialog**

To add an existing document to a list or library:

1. With the list or library you want to add the document to selected, click the **Upload** menu, and choose **Upload Documents**:

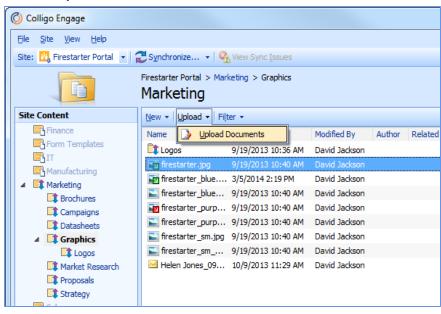

The **Upload Documents** dialog displays.

- 2. Browse to the document that you want to upload, and click **Open**. To select more than one document, use Ctrl + click.
- 3. The Edit Properties dialog displays. Edit as preferred and click Create.
  The document is added to the SharePoint location. If you have selected more than one document, any properties you assign apply to all items.

#### **Dragging-and-Dropping Content**

You can drag-and-drop one or more files or complete folder structures into Colligo Engage Windows App from your desktop or from other directory locations.

- 1. Drag-and-drop your preferred files or folders from your desktop or another directory to your preferred SharePoint location in Colligo Engage Windows App.
- 2. The **Edit Properties** dialog displays. Edit as preferred and click **Create**. The file or folder is added to the SharePoint location. If you have selected more than one document or a folder, any properties you assign apply to all items.

You can also drag-and-drop content from the Windows Explorer extension to the stand-alone interface. This action is a copy and paste; cut is not supported in this feature.

# **Moving or Copying Content within SharePoint**

You can move or copy content from one location in SharePoint to another location, through the Colligo Engage Windows App interface.

**NOTE**: This feature is disabled by default. Contact your IT Administrator.

- 1. Select one or more files in a library or folder, and drag-and-drop it to another folder. The **Edit Properties** dialog displays.
- Edit as preferred and click Create.The following dialog displays:

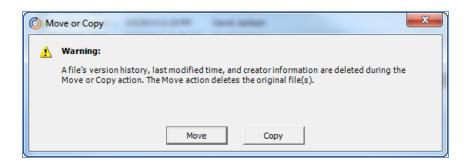

3. Click **Move** or **Copy**. Note that no version history, timestamps, or original author information is preserved in either the Move or Copy action. If you choose to move an item, the original file is deleted. In addition, any metadata associated with the original file will not be preserved and you will need to enter new metadata for the item.

**NOTE**: You cannot move an item that is checked out by another user. If you attempt to do this, the following error message displays:

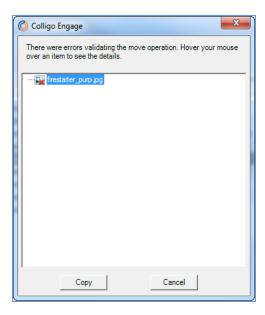

If you hover your mouse over the item, a message displays telling you who has the item checked out. That user needs to check the item back in before you can move the item.

You can also drag-and-drop content from the Windows Explorer extension to the stand-alone interface. This action is a copy and paste; move is not supported in this feature.

# **Searching Content**

If the search feature is enabled, you can enter a term in the search field and it will search the entire SharePoint site that you are currently viewing:

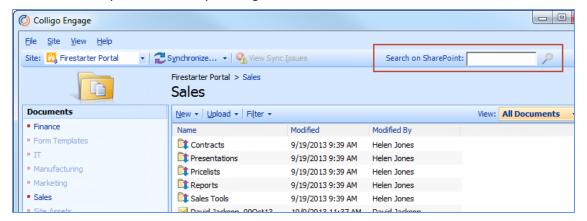

When you enter a term and press **Enter**, or click the magnifying glass icon, your web browser launches and the search results for the site display.

Because this search yields results from your SharePoint server, this feature is only supported when you are connected to your server. When you are offline, this function will not work.

# VIEWING, EDITING, AND CREATING NEW CONTENT IN COLLIGO ENGAGE WINDOWS APP (WINDOWS EXPLORER INTERFACE)

After you have added your sites and synchronized your lists and libraries, the content is available offline (when you are not connected to your SharePoint network). You can now view and edit SharePoint items, create new content, check items in and out of SharePoint, as well as rename and delete items, from the Colligo Engage Windows App interface.

**NOTE**: If you have set certain SharePoint locations as upload-only in Colligo Engage Outlook App, the content of those locations is not available to you when offline.

Offline locations display as follows:

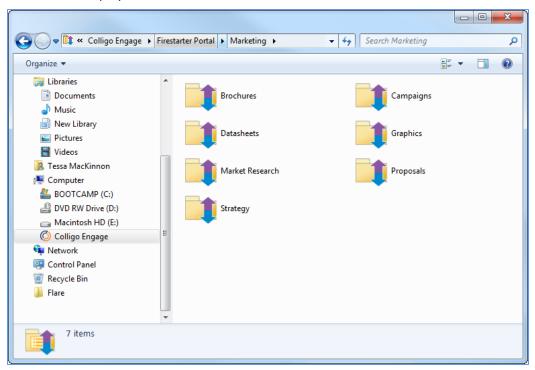

Upload-only locations display as follows:

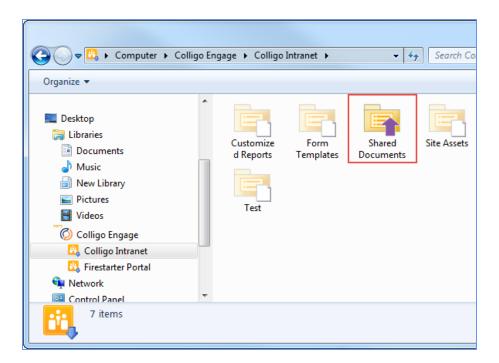

The following icons are overlaid on file type icons to indicate the following item statuses:

- Sync error:
- Sync pending:
- Checked out by me:
- Checked out by another user:
- Declared Record:

# **Viewing Content**

To view an item in a library/folder, double-click it. It opens in the program native to the item type. You can then edit the item if preferred.

#### **Emailing a Link or an Attachment**

You can email a link to a SharePoint item or you can send the item as a physical attachment.

Choose either **Send As Link** or **Send As Attachment** from the contextual menu:

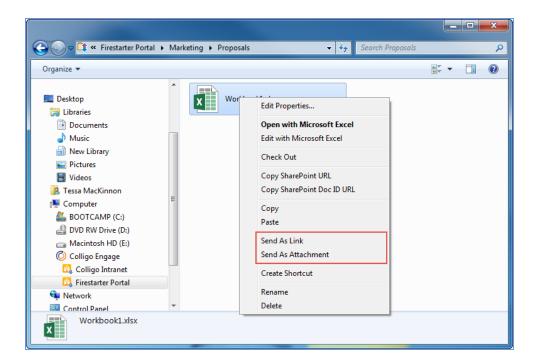

#### Creating a Shortcut to an Item

You can create a shortcut to any SharePoint item from the contextual menu:

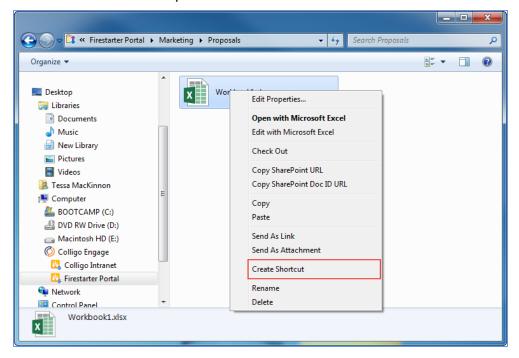

#### **Editing Content**

To edit an item in a library/folder, double-click it to open the item in its native program. Edit the item as preferred, save it, and close it.

The changes are uploaded to SharePoint the next time the list/library is synchronized.

upload the same document with your changes, the following dialog displays: х Resolve Synchronization Conflict Document Document StratMLFAQ20091027.doc StratMLFAQ20091027.doc W W 74.0 KB (75,776 bytes) 74.0 KB (75,776 bytes) W Microsoft Word W Microsoft Word Open Open Folder Folder <u>\_\_/</u> Properties Properties Content Type: Demo Document Content Type: Demo Document StratMLFAQ20091027.doc StratMLFAQ20091027.doc Title Title StratMLFAQ20091027.doc StratMLFAQ20091027.doc Correspondence List Correspondence List Audio Visual Audio Visual Market Sector Market Sector Defence + Justice + Custodial Defence + Justice + Custodial Apply Revert Apply Revert

NOTE: If another user has opened the document, edited it, and uploaded it to SharePoint, and you try to

You can click **Open** to view the edits in each version, and then click one of the following options:

Merge Versions

• Choose Local Version: if you choose this option, the version on your local machine overwrites the current version on SharePoint

Last Update

Editor: Tessa MacKinnon

Modified: 07/09/2011 5:13:25 PM

Choose Server Version

- Merge Versions: If you choose this option, a wizard displays and walks you through a process to choose the changes you want to keep or discard
- Choose Server Version: if you choose this option, the version on SharePoint does not change; you are effectively discarding your version

#### **Editing Item Properties**

Last Update

Editor: Tessa MacKinnon

Modified: 07/09/2011 5:12:31 PM

**Choose Local Version** 

To edit the properties of an item:

1. Right-click the item and choose **Edit Properties**:

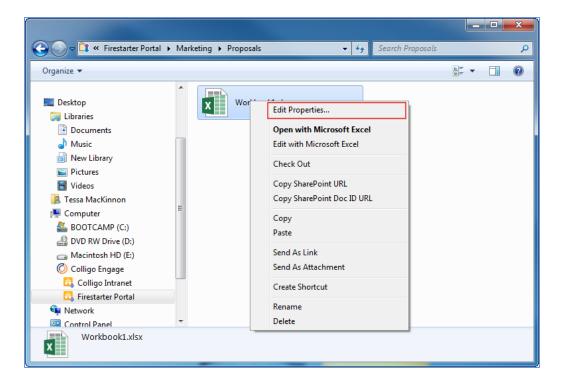

The **Edit Properties** dialog displays.

Edit as preferred and click Close.
 The changes are uploaded to SharePoint the next time the list/library is synchronized.

#### **Checking Items In or Out**

To check an item in or out, right-click it and choose **Check Out/In**. The **Check In** option only displays if you have previously checked the item out.

Once you have checked an item out, the Check Out icon is overlaid on top of the document type icon, so users can see that the item is being edited:

After you have checked the item out, you can open it, edit it, and then check it back in to the list/library. The changes are uploaded to SharePoint the next time the list/library is synchronized.

**NOTE**: If you try to check out an item that has been modified in SharePoint and not synchronized, the following message displays:

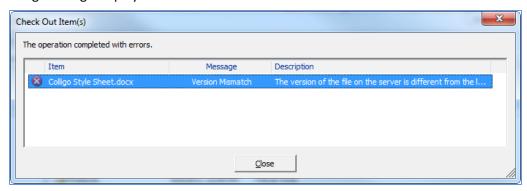

Close the dialog, synchronize the site so you have the most up-to-date version of the document, and then perform the **Check Out** operation again.

To avoid the above conflict, select the combined check-in and sync option as described in **Setting Synchronization Options**.

#### **Renaming Items**

To rename an item:

- 1. Right-click it and select **Rename**.
- 2. The item name becomes editable. Edit as preferred, and press **Enter** to complete the change. The change is reflected in SharePoint the next time the list/library is synchronized.

**NOTE**: you cannot rename an item if it is checked out by another user. If the item is checked out, a red **Check Out** icon displays on the item.

#### **Deleting Items**

To delete an item, right-click it and select **Delete**.

The change is reflected in SharePoint the next time the list/library is synchronized.

**NOTE**: you cannot delete an item if it is checked out by another user. If the item is checked out, a red check-out icon displays on the item.

# **Creating New Content**

In addition to editing existing content in SharePoint, you can also add new content to your synchronized lists and libraries.

You can add items in the Windows Explorer extension of Colligo Engage Windows App in one of the following ways:

- Add a new document from within the Colligo Engage Windows App Windows Explorer interface
- Upload existing content
- Drag-and-drop or copy-and-paste content
- Use the File > Save As command

#### Adding a New Document to a List/Library

From within Windows Explorer, you can create and add a new document to a SharePoint location:

1. From the **File** menu, choose **New > New Document**:

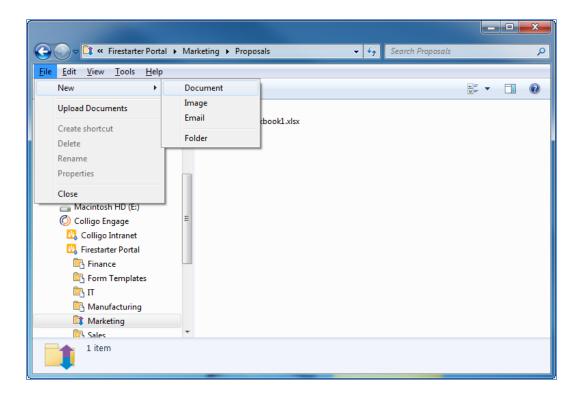

**NOTE**: if you cannot see the **File** menu, press **Alt** key to display it.

The Create New Document dialog displays:

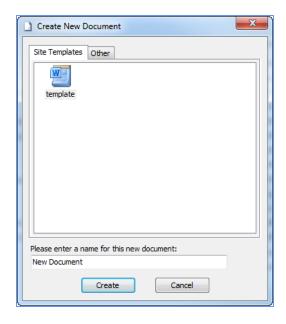

- 2. Choose your document type from the **Site Templates** tab or the **Other** tab.
- 3. Enter a name for the document, and click Create.

The **Edit Properties** dialog displays.

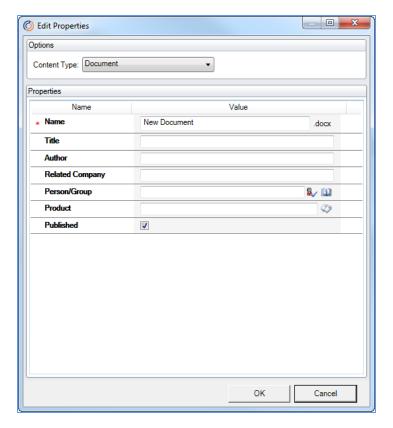

- 4. This dialog is where you can record information about the document. Edit as preferred.
- 5. Click **OK**. The document is added to the SharePoint location.

#### **Using the Upload Documents Dialog**

From within Windows Explorer, you can upload existing documents to your preferred SharePoint location:

1. From the **File** menu, choose **Upload Documents**:

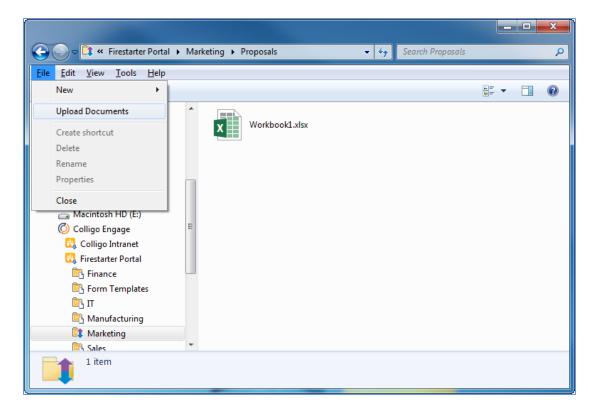

**NOTE**: if you cannot see the **File** menu, press the **Alt** key to display it.

The **Upload Documents** dialog displays.

- 2. Browse to the document that you want to upload, and click **Open**. To select more than one document, use Ctrl + click.
- 3. The **Edit Properties** dialog displays. Edit as preferred and click **OK**.

  The document is added to the SharePoint location. If you have selected more than one document, any properties you assign apply to all items.

#### **Dragging-and-Dropping Content**

You can drag-and-drop one or more files or complete folder structures into File Manager from your desktop or from other directory locations:

- 1. Drag-and-drop your preferred files or folders from your desktop or another directory to your preferred SharePoint location in the Windows Explorer extension of Colligo Engage Windows App.
- 2. The **Edit Properties** dialog displays. Edit as preferred and click **OK**.

  The file or folder is added to the SharePoint location. If you have selected more than one document or a folder, any properties you assign apply to all items.

You can also drag-and-drop content from the Windows Explorer extension to the stand-alone interface. This action is a copy and paste; cut is not supported in this feature.

#### Using the File Save As Command

You can use the **File > Save As** command from integrated programs to save directly into any of the SharePoint lists or libraries you have connected to Contributor File Manager:

- 1. In your open document, select **File > Save As**.
- 2. In the **Save As** dialog, navigate to your SharePoint location, edit the file name as needed, and click **Open**:

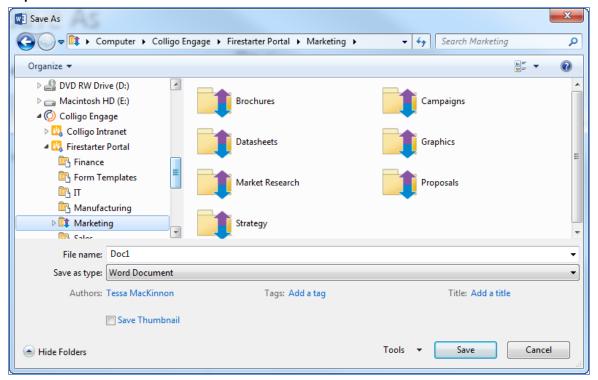

3. The **Edit Properties** dialog displays. Edit as preferred and click **Close**.

The document is added to the SharePoint location.

# **SETTING DEFAULT METADATA**

If you want to tag all documents and items that you add or upload to a list or library with the same metadata, you can set default metadata values through the Colligo Engage Windows App interface:

1. From the File menu, choose Default Metadata Values.

The **Default Metadata Values** dialog displays:

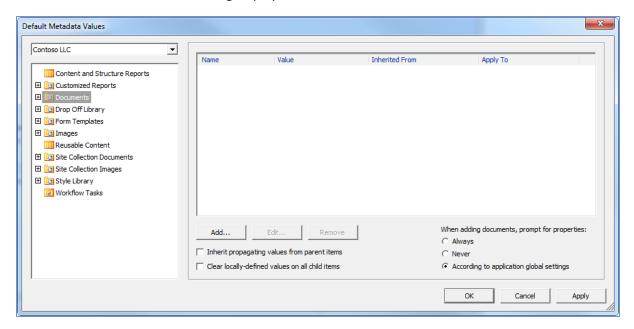

- 2. Select the site and library/list that you want to configure.
- 3. To add a metadata tag, click **Add**.

The **Add Default Metadata Properties** dialog displays, displaying the metadata field options that are set in the document library in SharePoint.

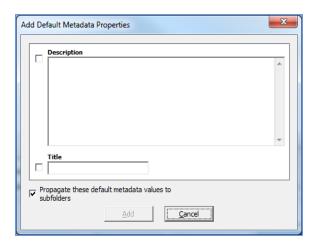

- 4. Enter your preferred tags and click **Add**.
- 5. If you want the values to propagate to any subfolders, check the **Propagate these default meta-** data values to subfolders box.

- 6. To configure the behavior or the prompt to record document properties, choose a radio button on the right under the When adding documents, prompt for properties section:
  - Always
  - Never
  - According to application global settings